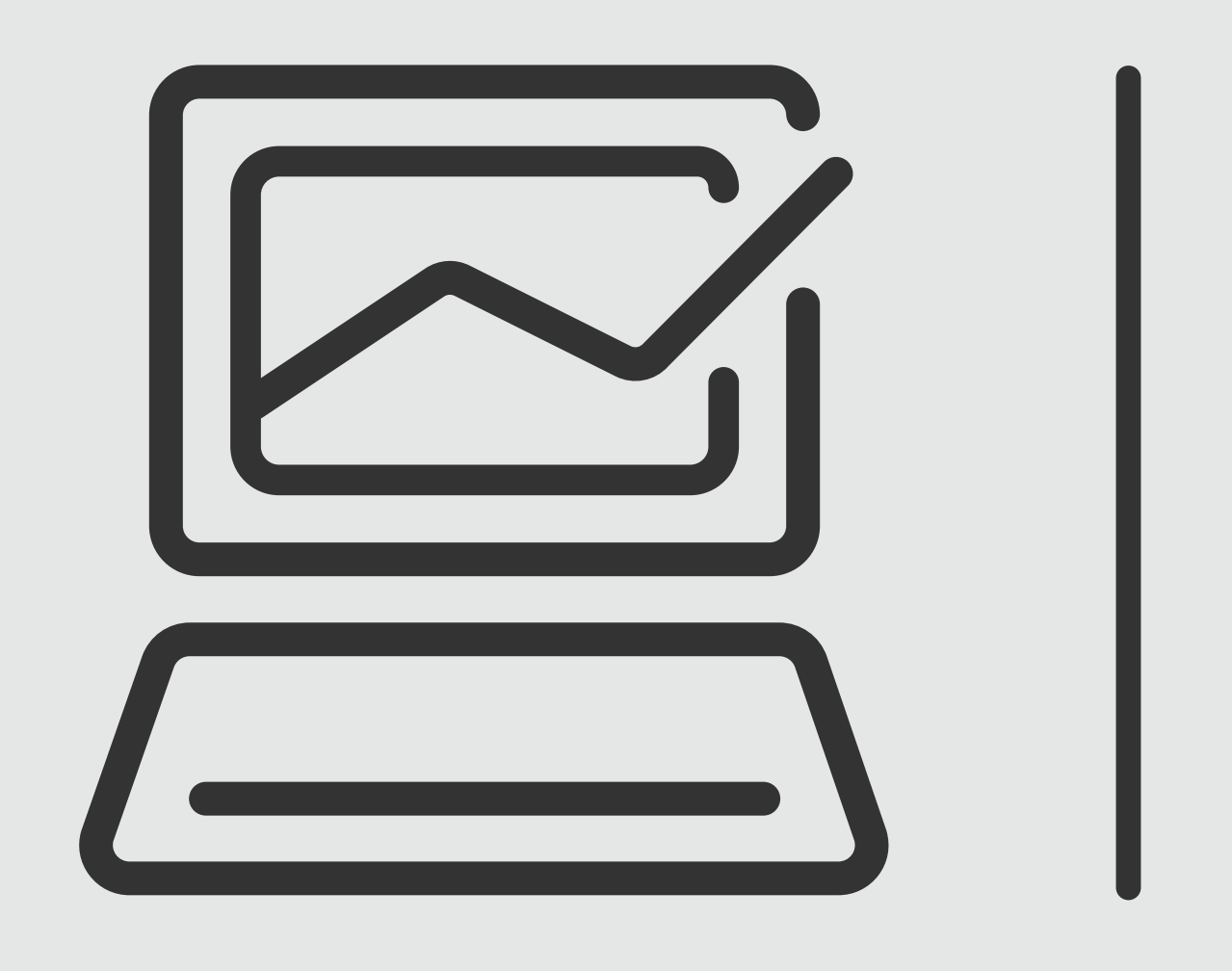

## *Administración de Órdenes*

# **Banca Online** Empresas<br>Cash Management

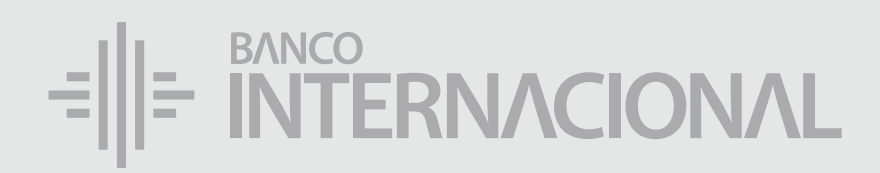

#### a la **web.** Ingresa

#### www.bancointernacional.com.ec

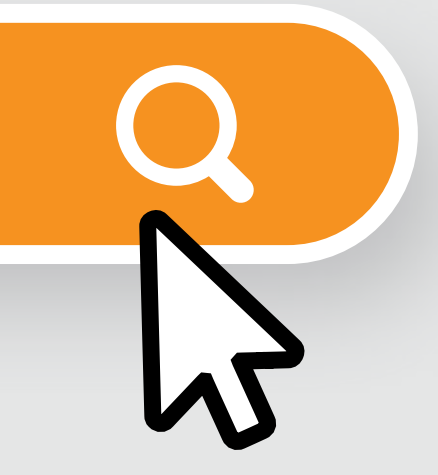

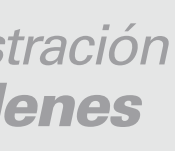

*Administración de Órdenes*

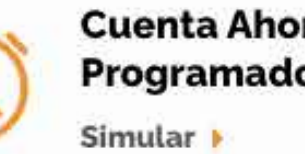

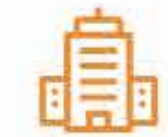

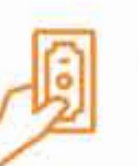

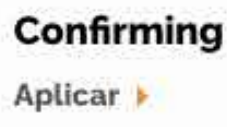

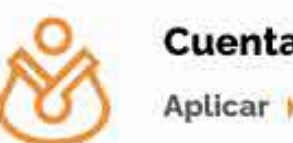

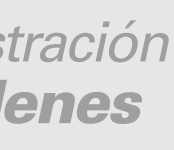

#### a la opción **Banca Online.** Ingresa

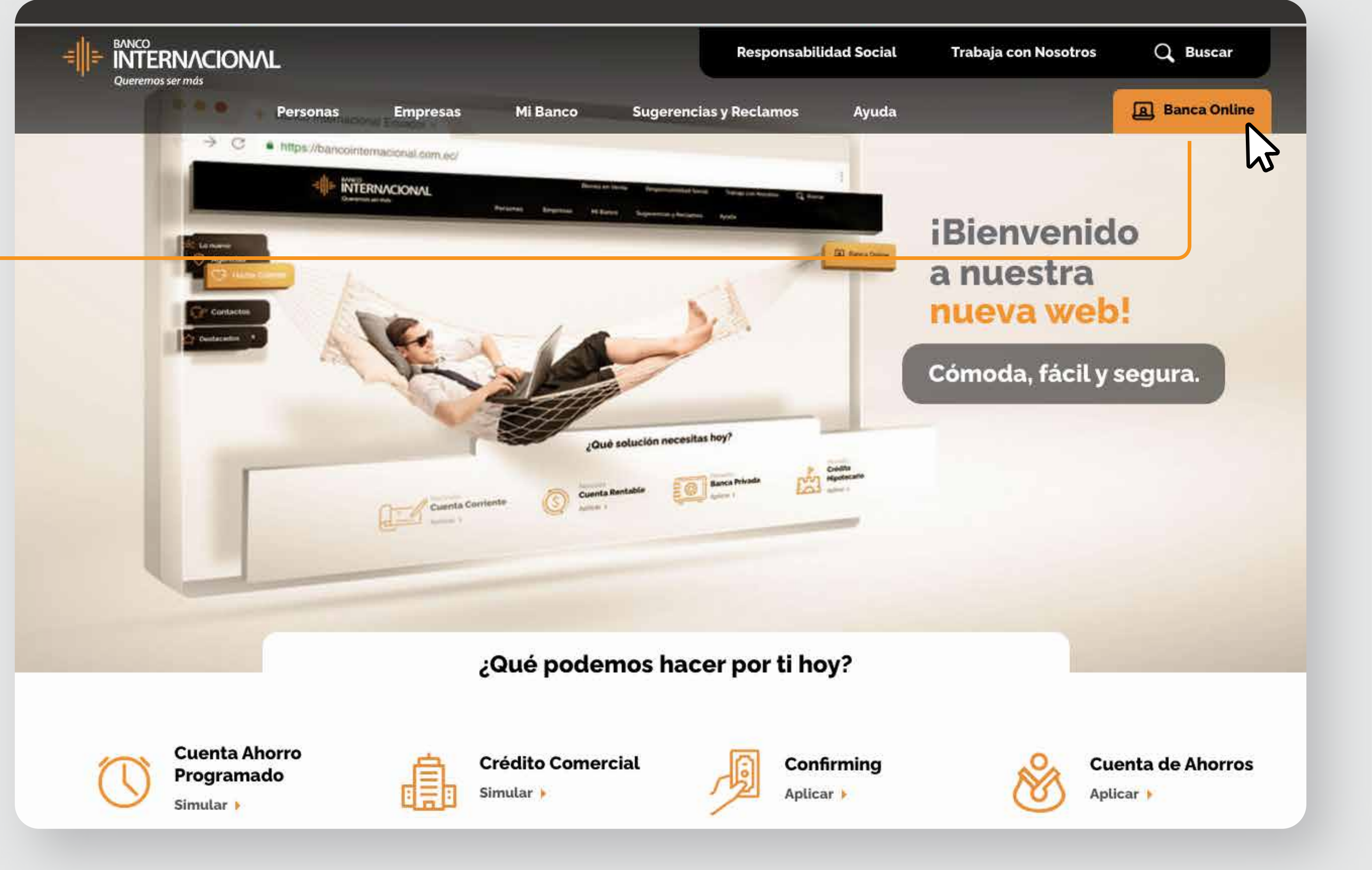

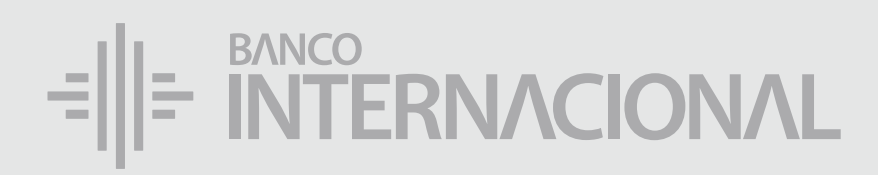

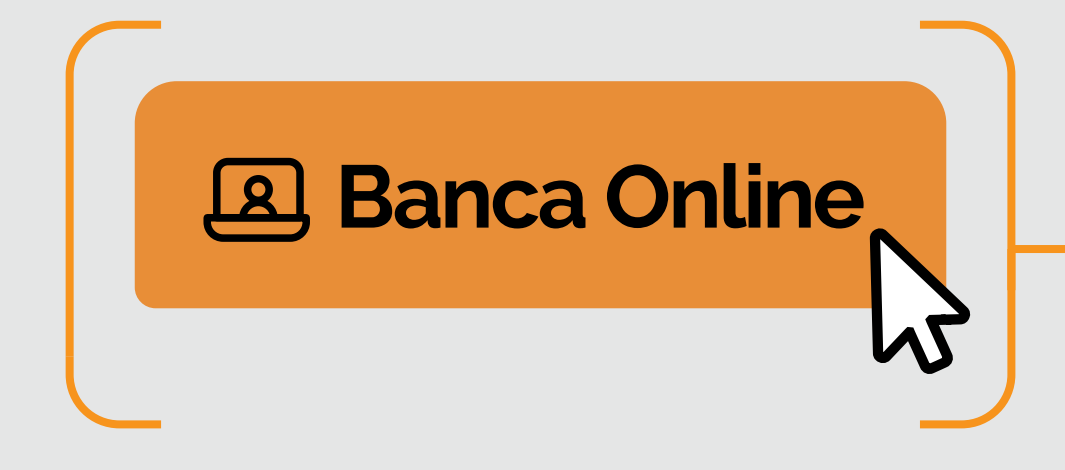

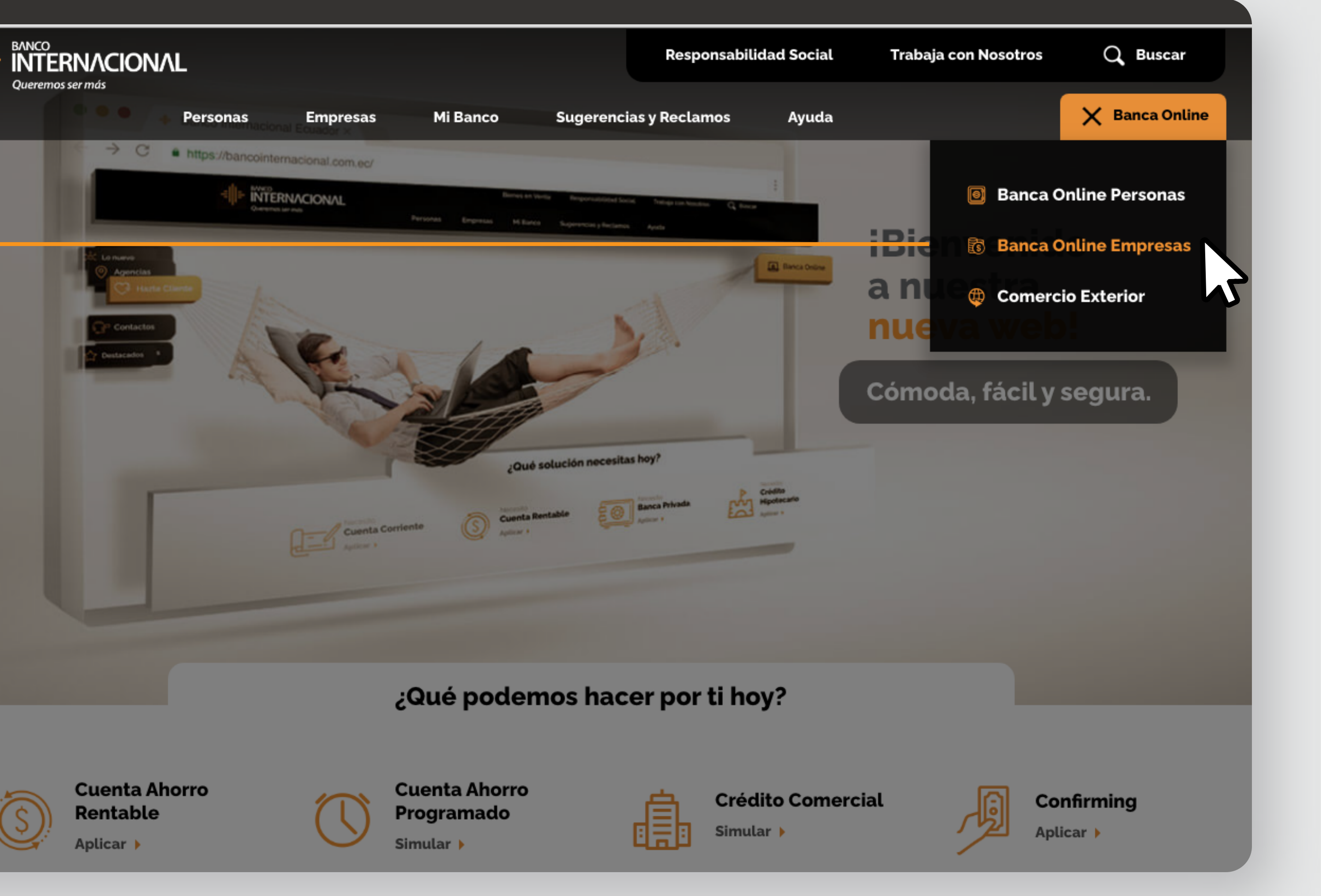

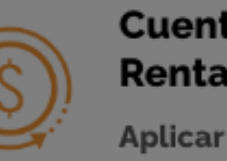

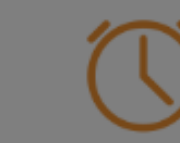

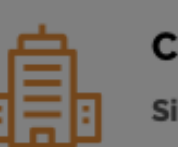

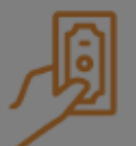

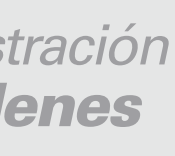

a la opción **Banca Online Empresas.**

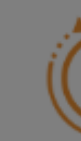

## Ingresa

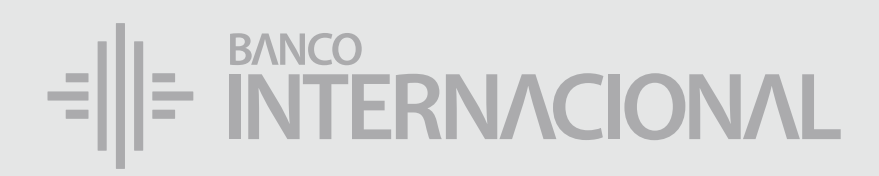

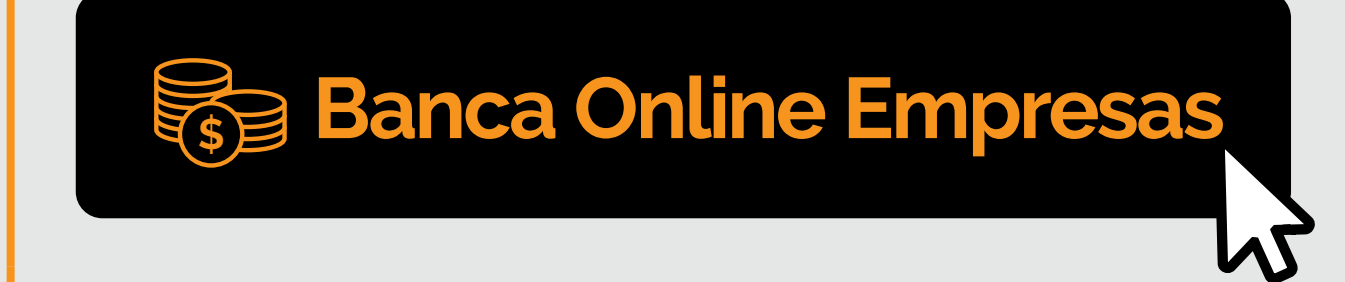

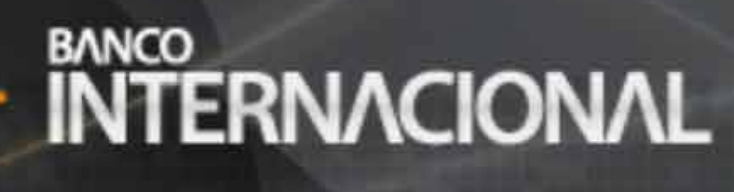

#### **Banca Online**

#### **Contáctanos:**

**Si requieres soporte sobre el uso de Cash Management, estaremos gustosos de atenderte a través de nuestra Atención Telefónica.**

**Contáctanos de lunes a domingo de 8h00 a 20h00**

Para otros requerimientos en horario de oficina escríbenos a nuestra dirección de correo electrónico **soporte-empresas@bancointernacional.ec**

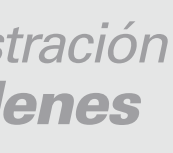

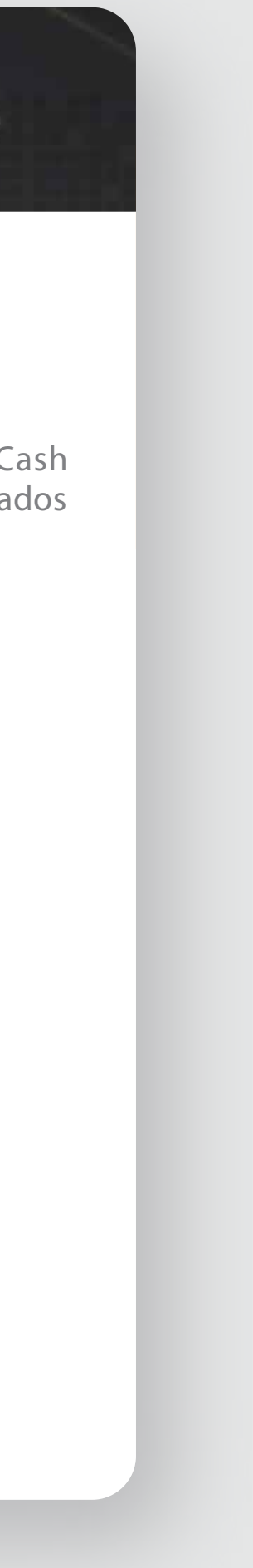

**A nivel nacional 1700 360 360 (opción 3) - Región Austro (02) 394 020000 (opción 3)**

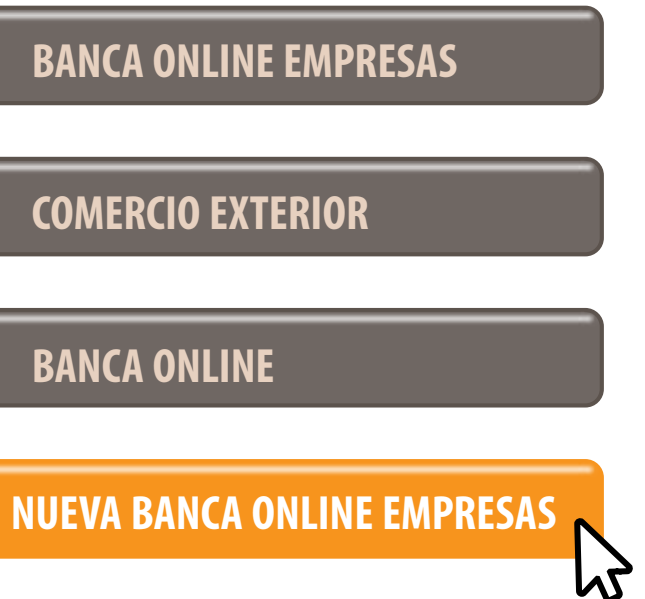

Banca Online Empresas Si transaccionas actualmente por nuestro sistema de Cash Management favor ingresa con tu usuario y claves asignados<br>Cash Management a través de la opción: "Banca Online Empresas".

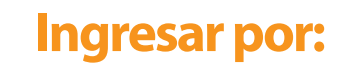

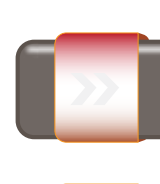

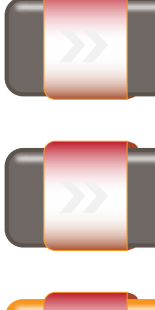

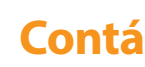

- 
- 
- 
- 

#### a la opción **Nueva Banca Online Empresas.** Ingresa

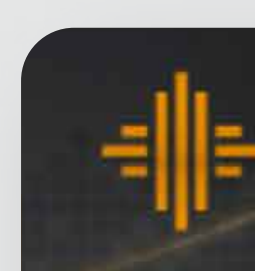

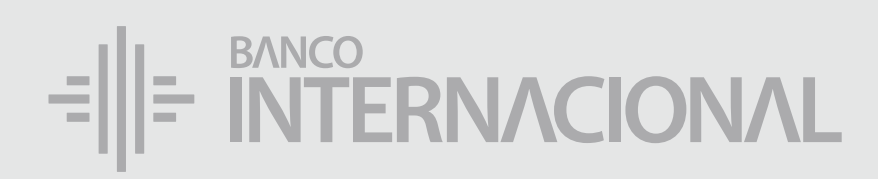

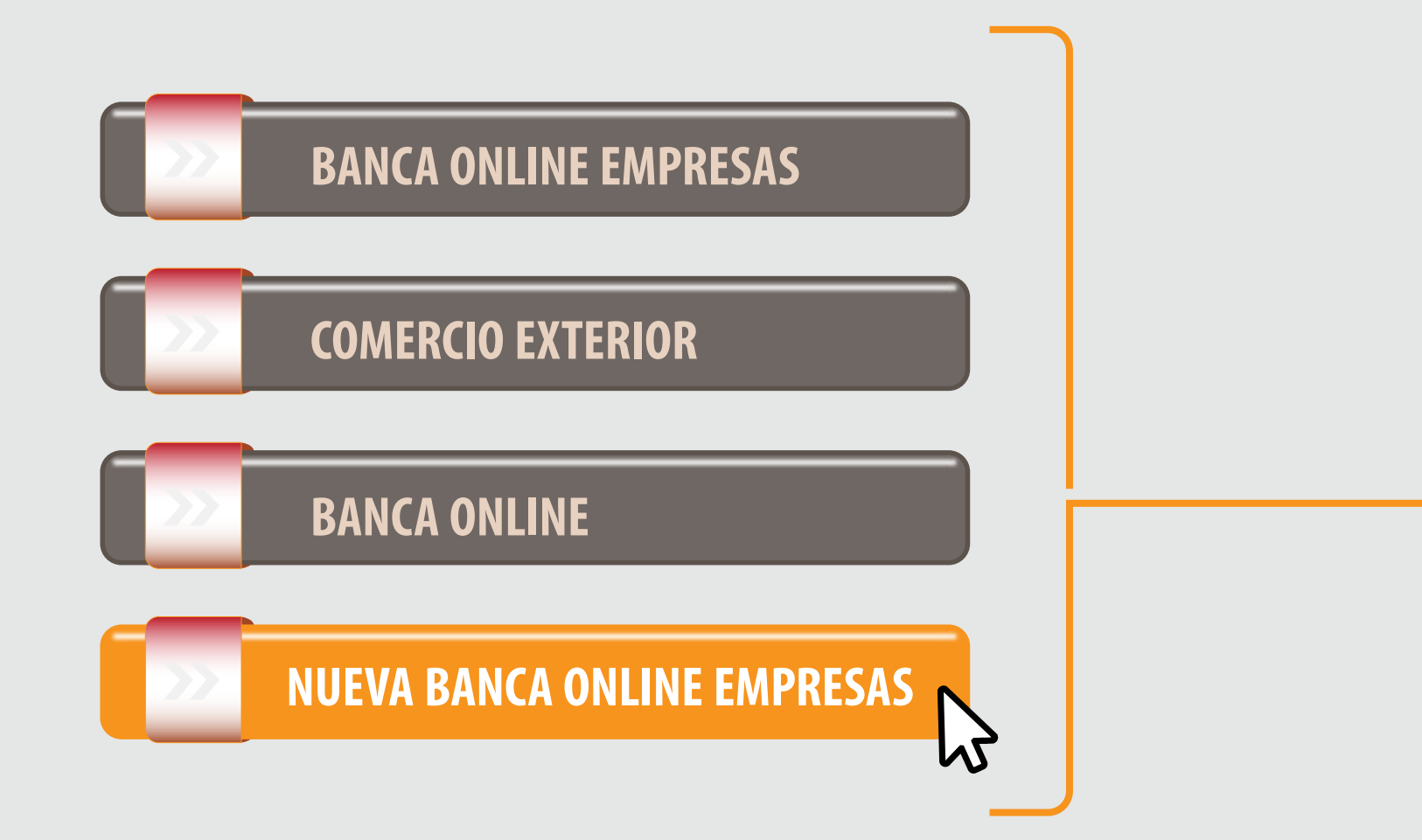

# Aprobación

*de Órdenes*

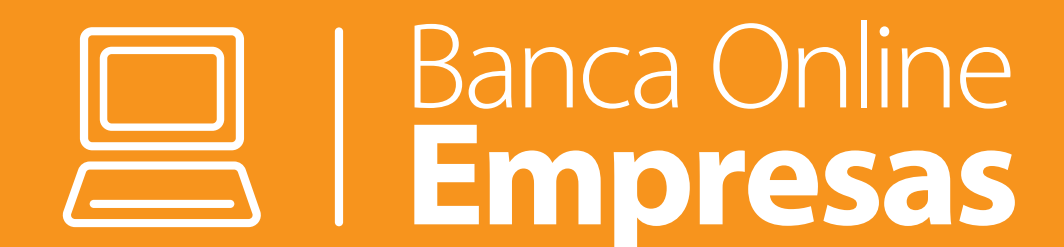

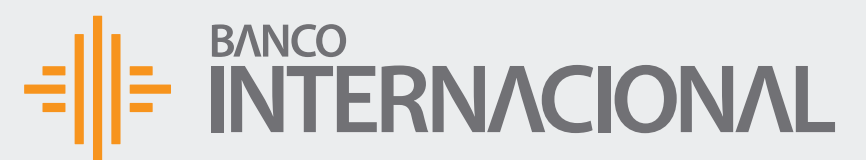

 $+A$ dmin

 $+C$ onsu

+Progra

+Admir

creada la Orden correctamente, da clic en la opción **Pagos**, y después donde la **Orden** fue creada.

#### Una vez

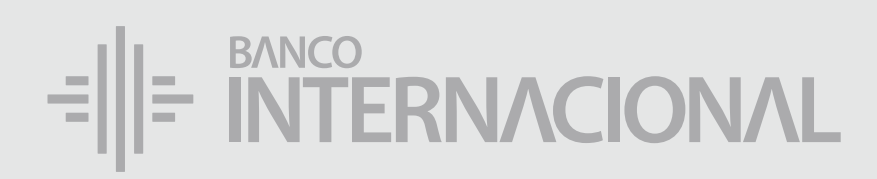

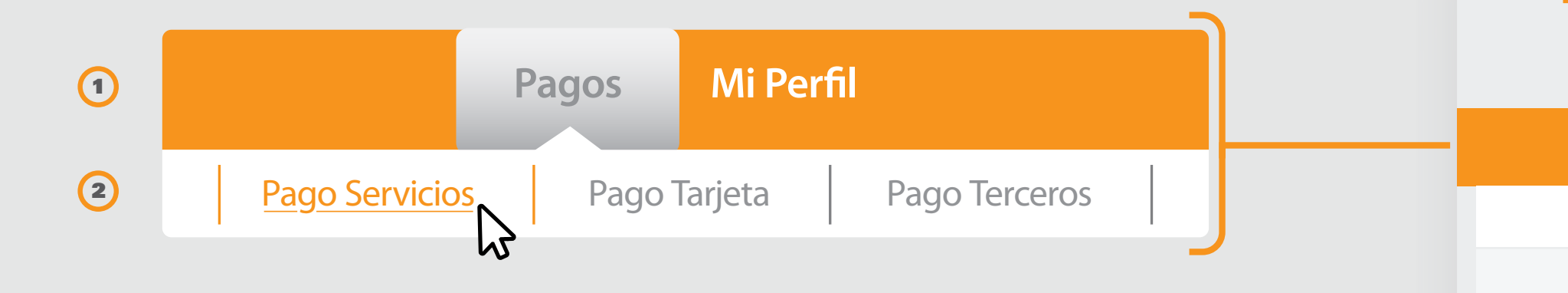

Bienvenido FERNANDO BUSTAMANTE Fecha de último ingreso: **09/07/2020 10:45:23**

合成日

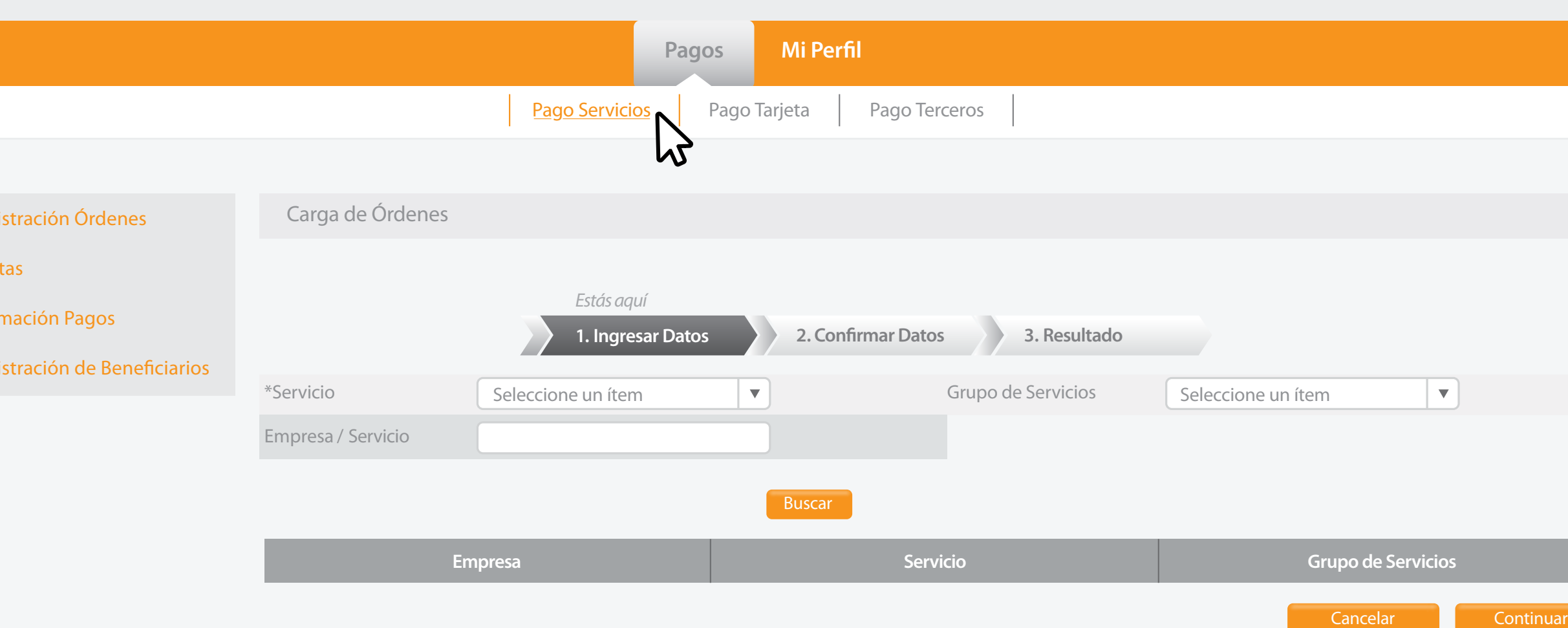

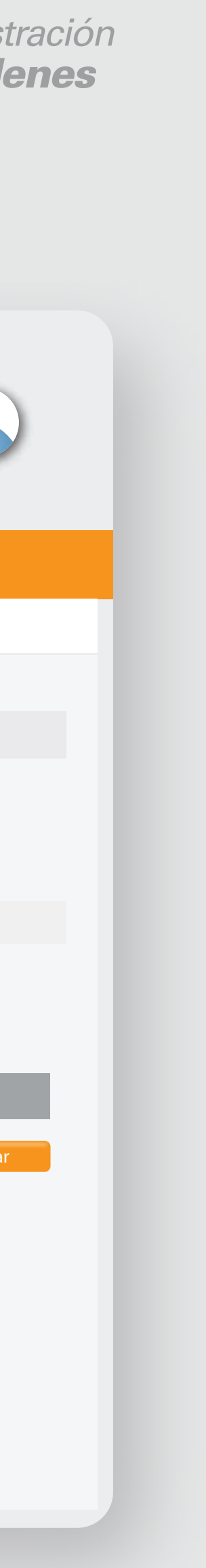

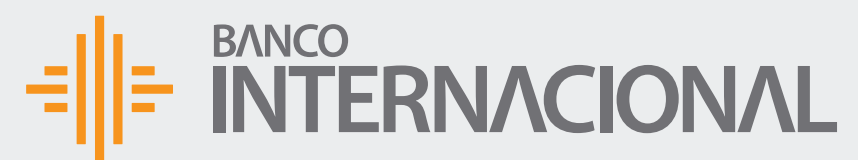

+Consult

+Program

+Admini

Bienvenido FERNANDO BUSTAMANTE Fecha de último ingreso: **09/07/2020 10:45:23**

A OF

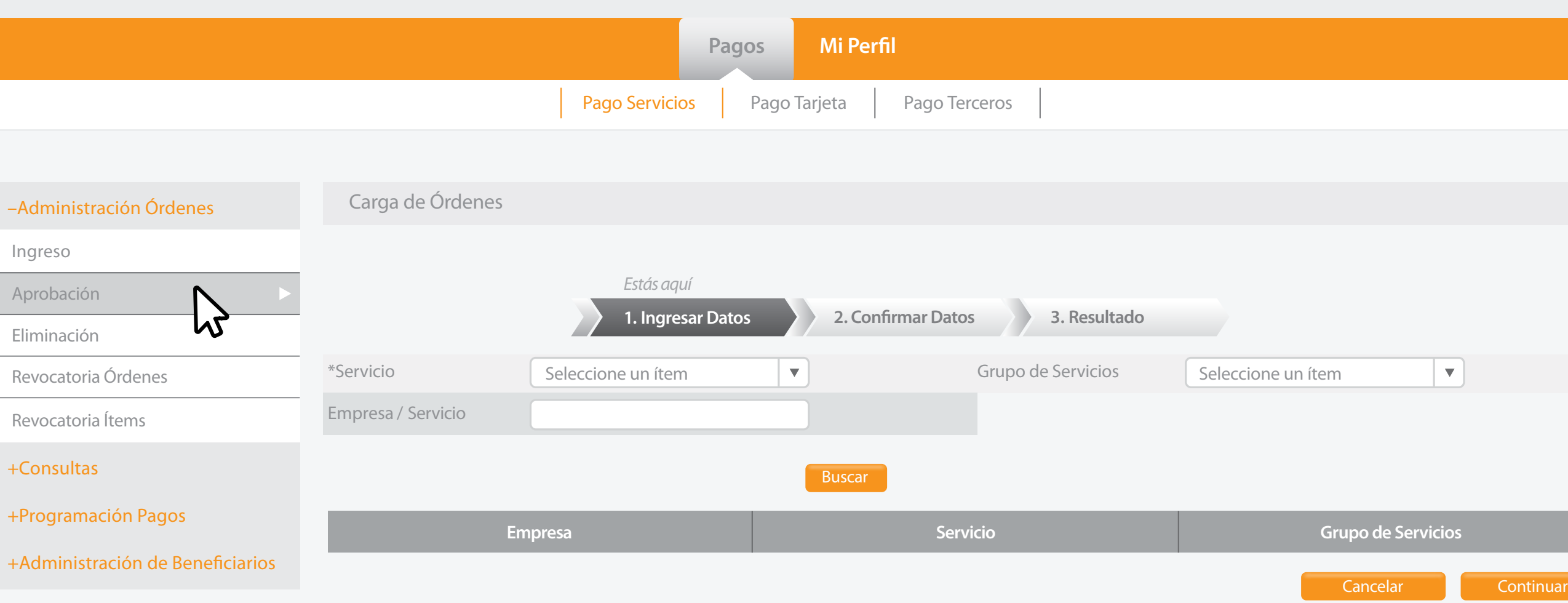

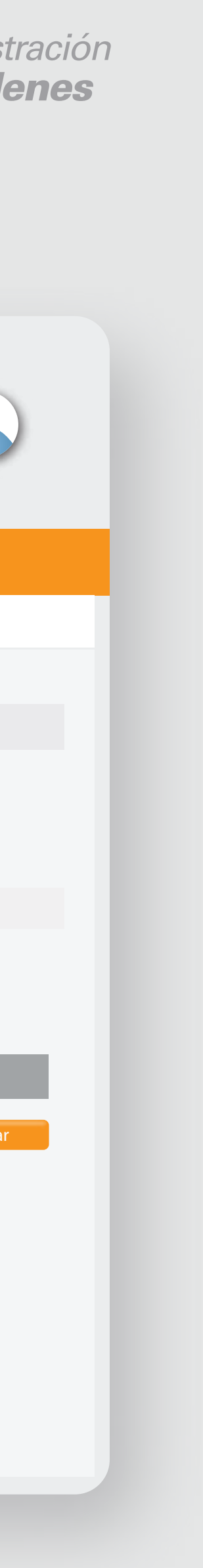

#### la opción **Aprobación.** Selecciona

#### $=\left\| \left\| \div \right\|_{\text{NTERIVACIONAL}}$

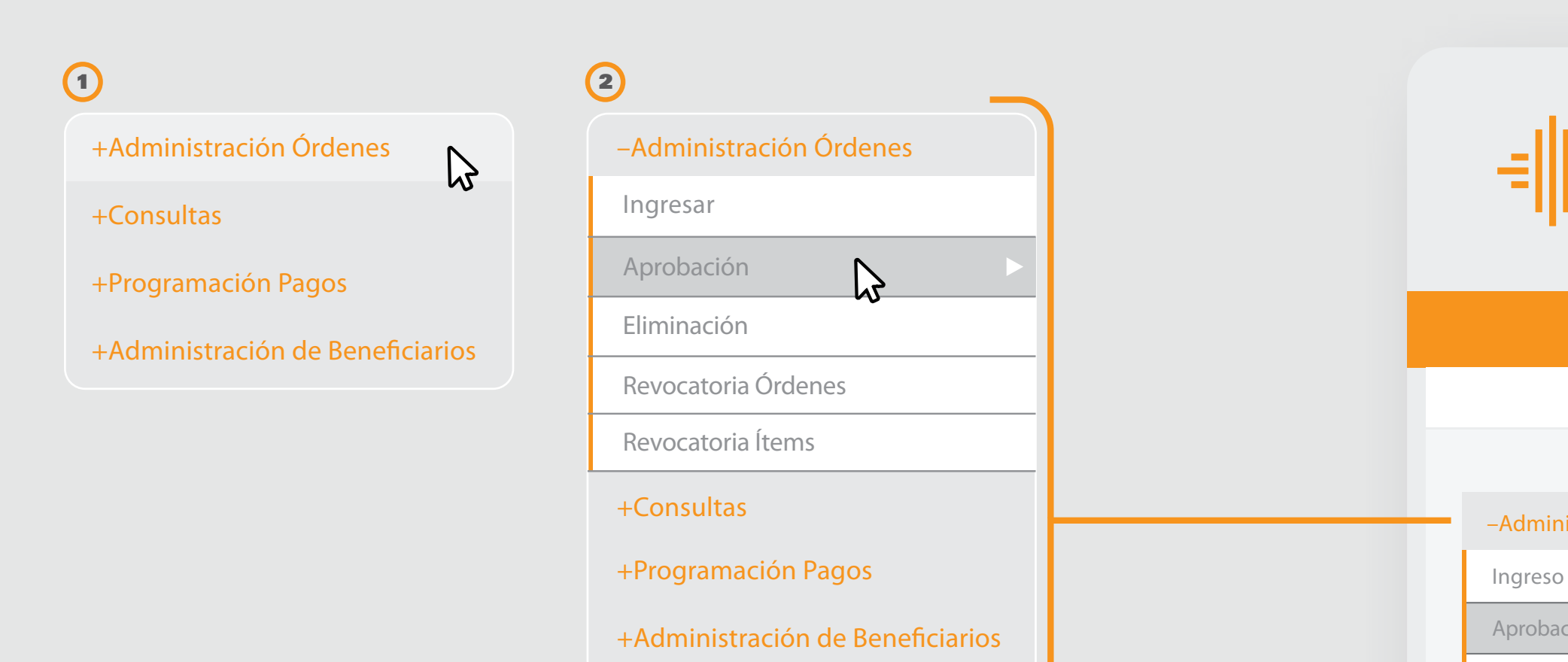

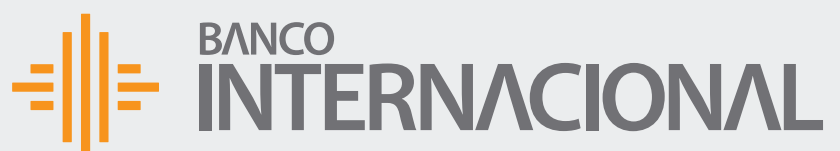

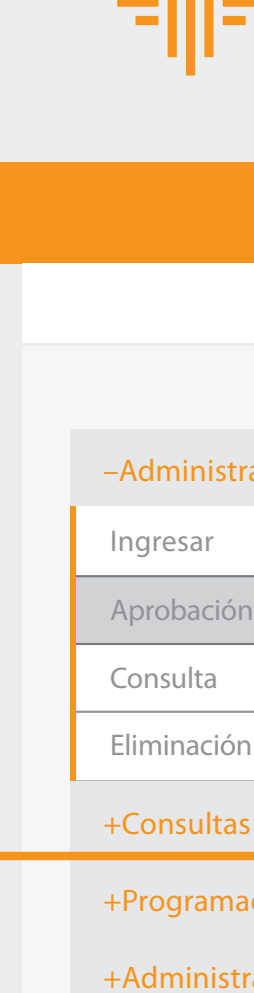

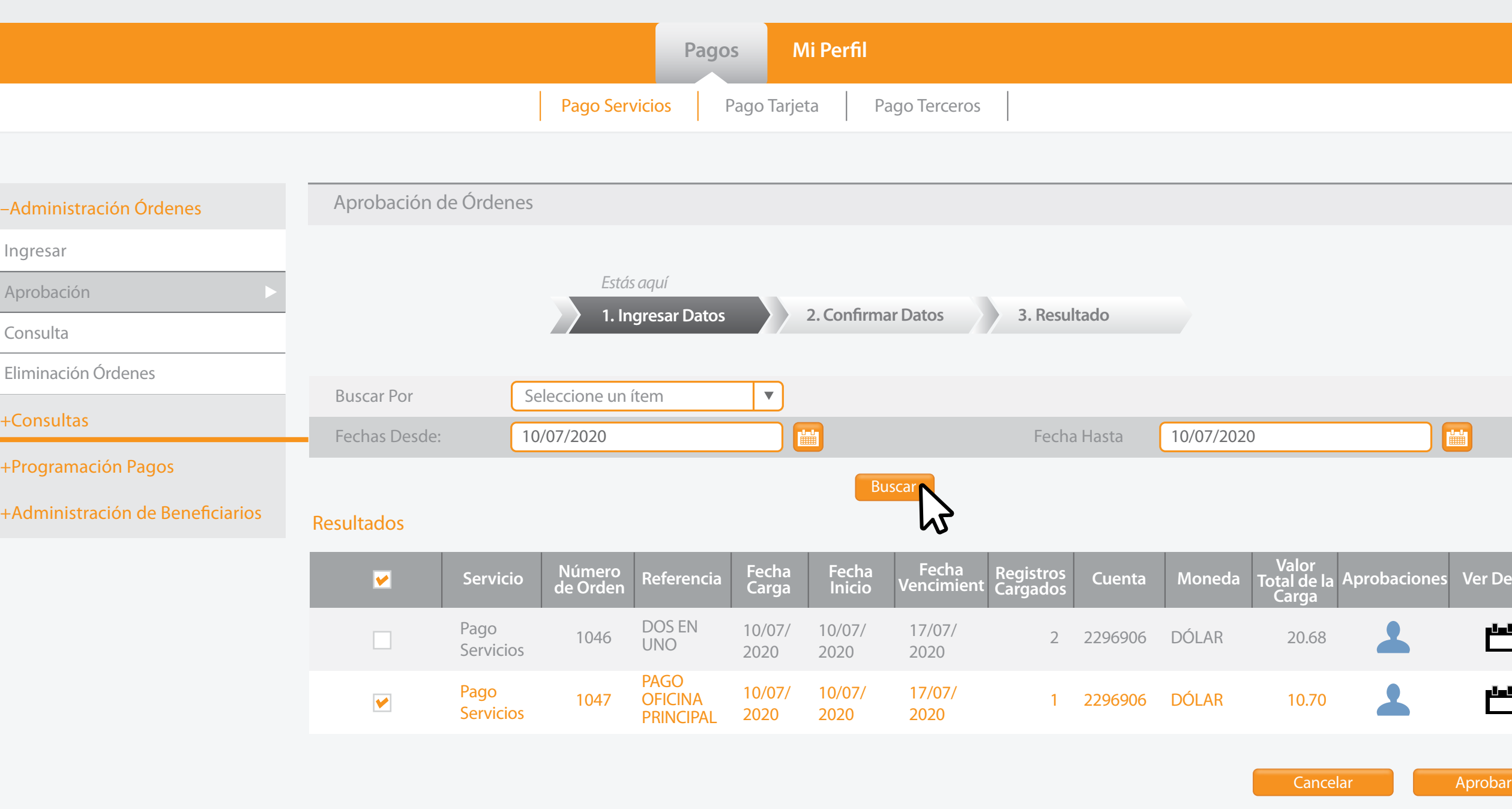

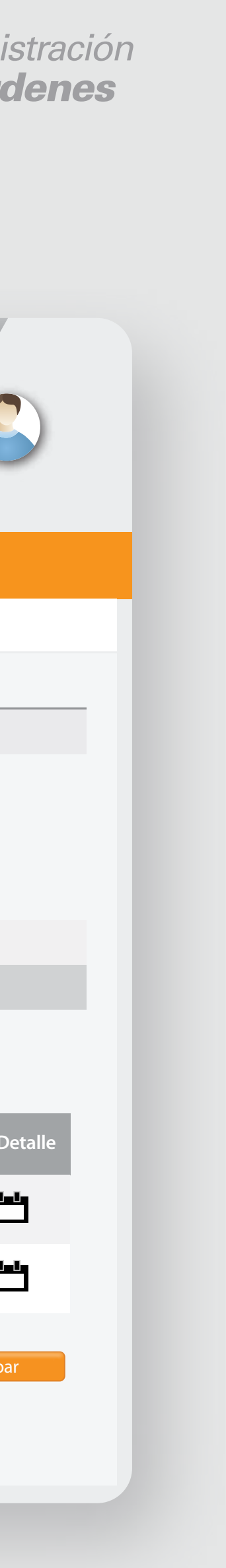

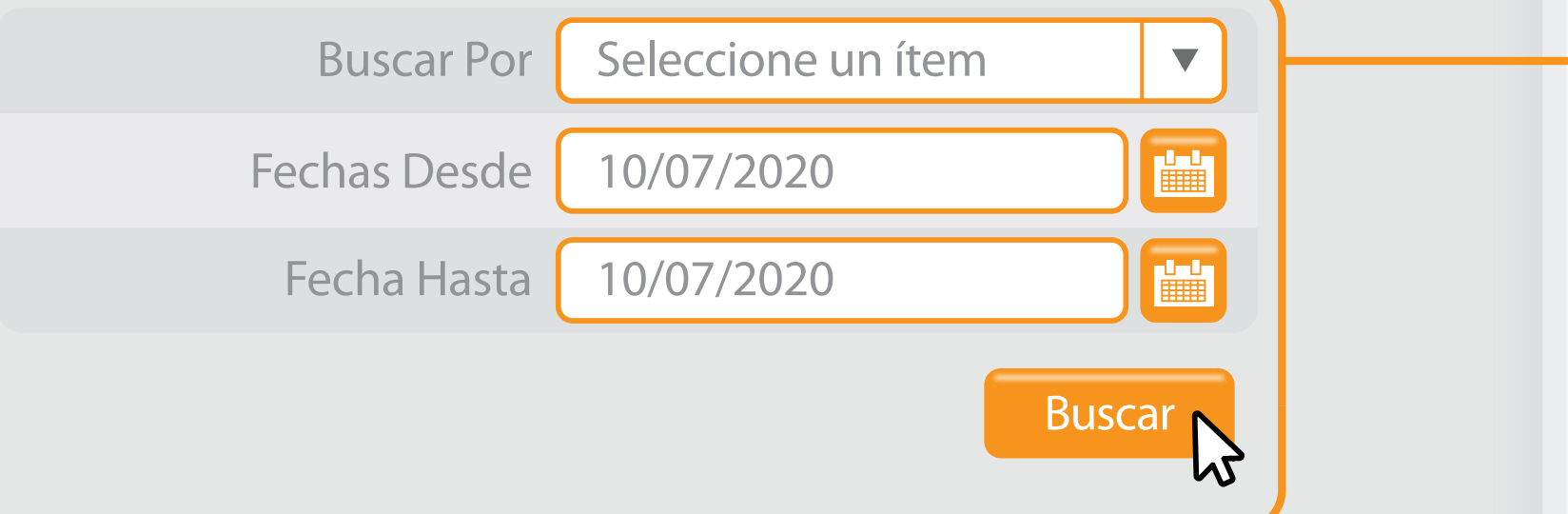

#### **los campos de búsqueda** para encontrar órdenes pendientes.

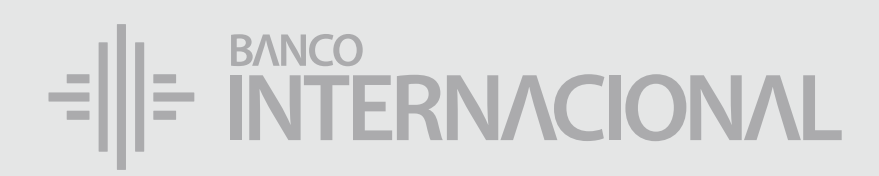

### Utiliza

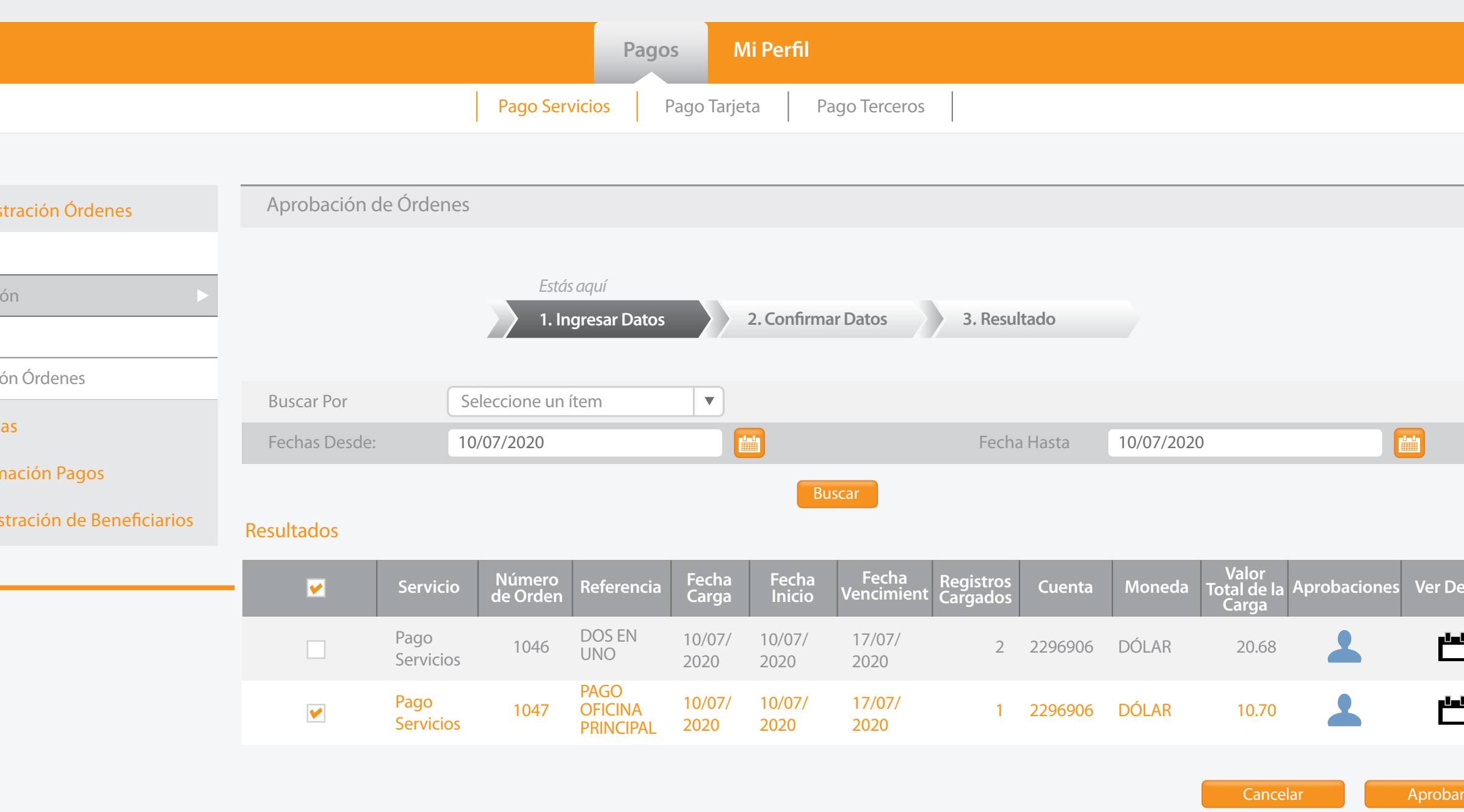

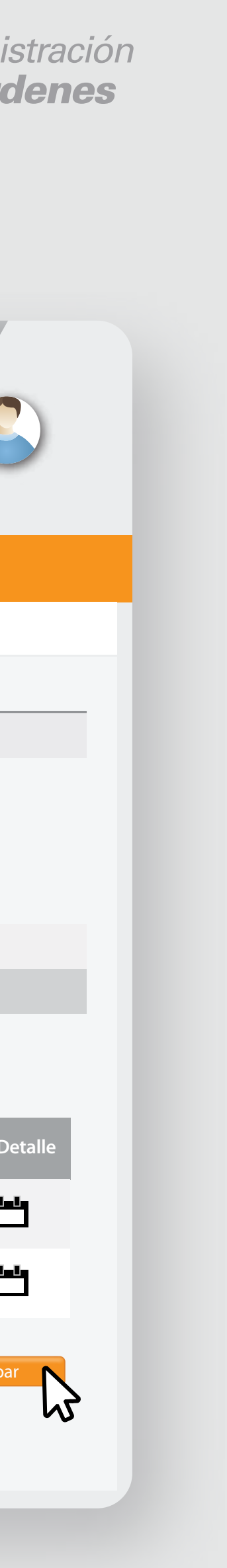

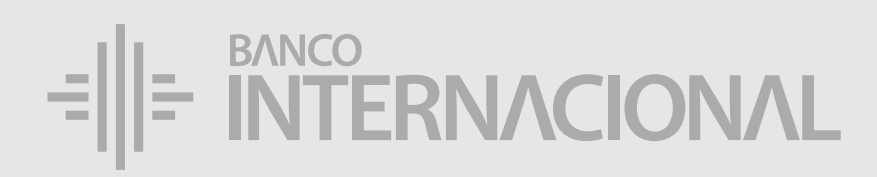

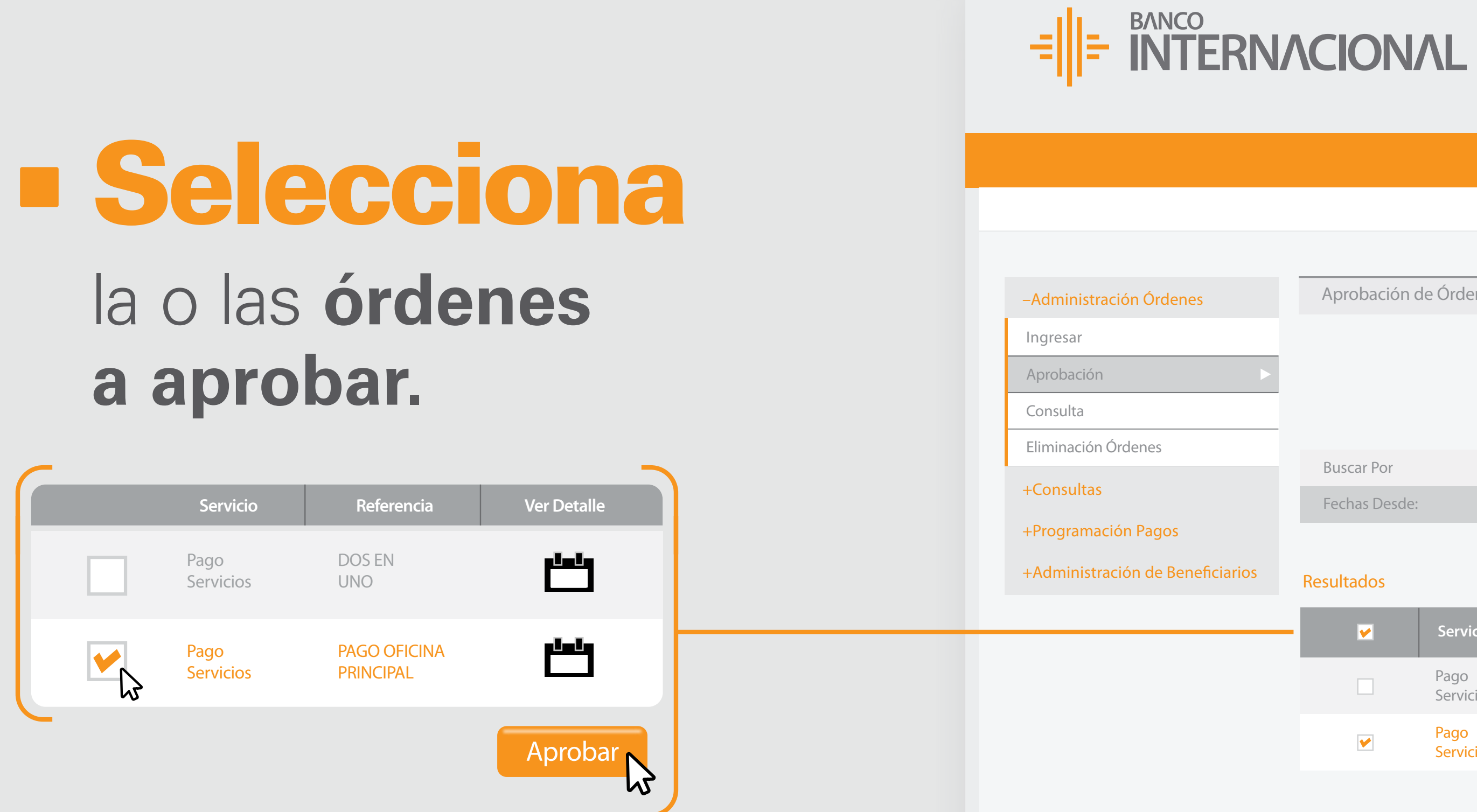

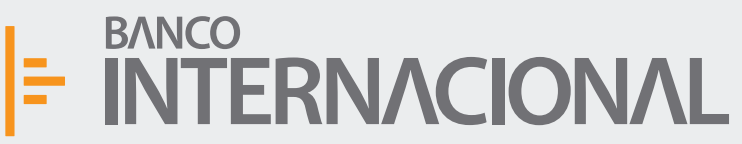

Ingresar

Aprobac

Consulta

Eliminacio

 $+$ Consul

+Program

 $+A$ dmin

#### la información y presiona **Confirmar.**

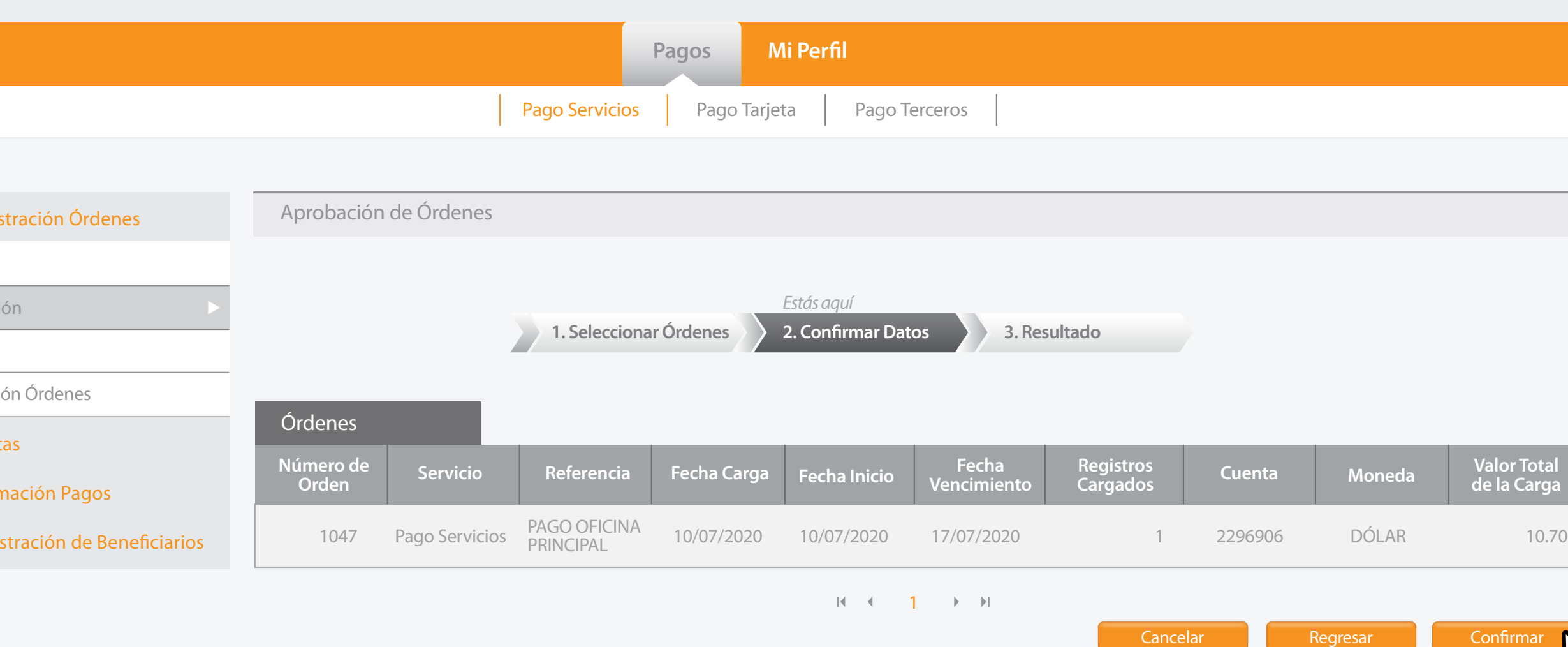

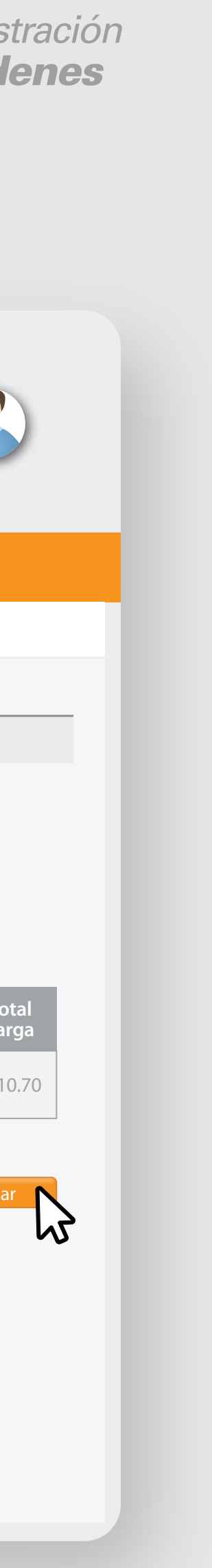

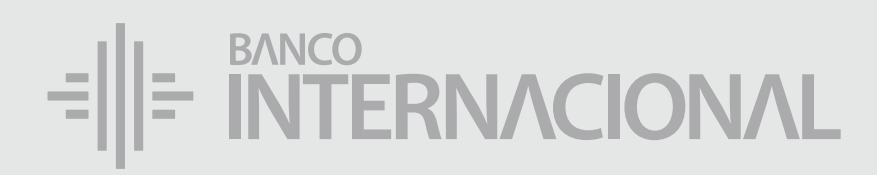

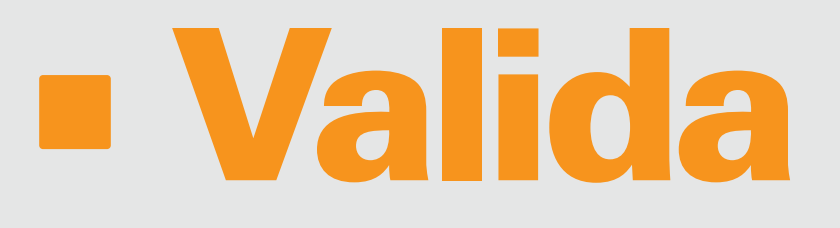

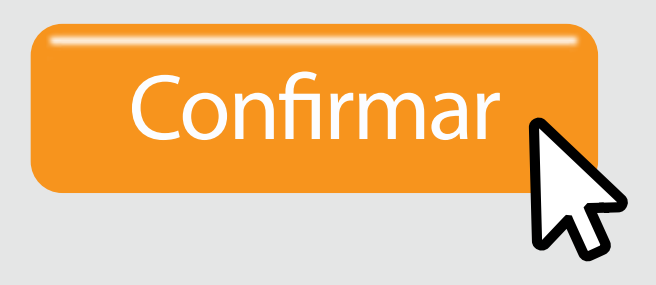

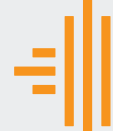

–Admin

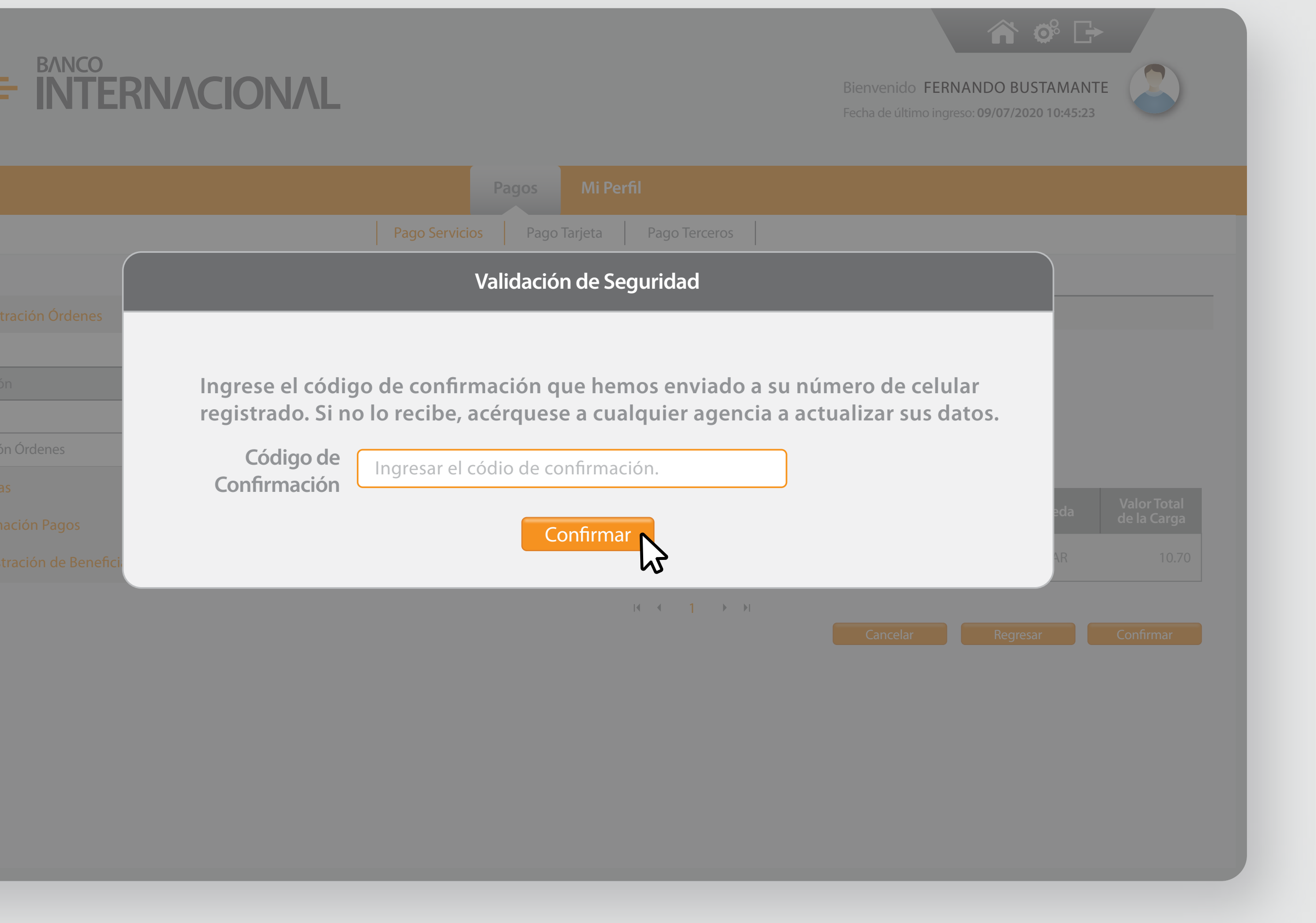

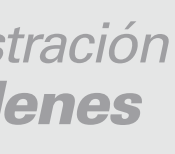

que recibirás al correo electrónico registrado, o el código generado en **tu aplicación Softoken.**

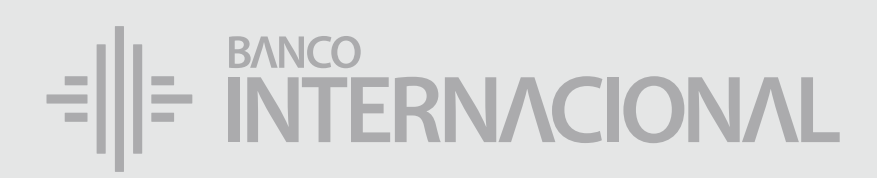

#### Ingresa

#### el **Código de Confirmación**

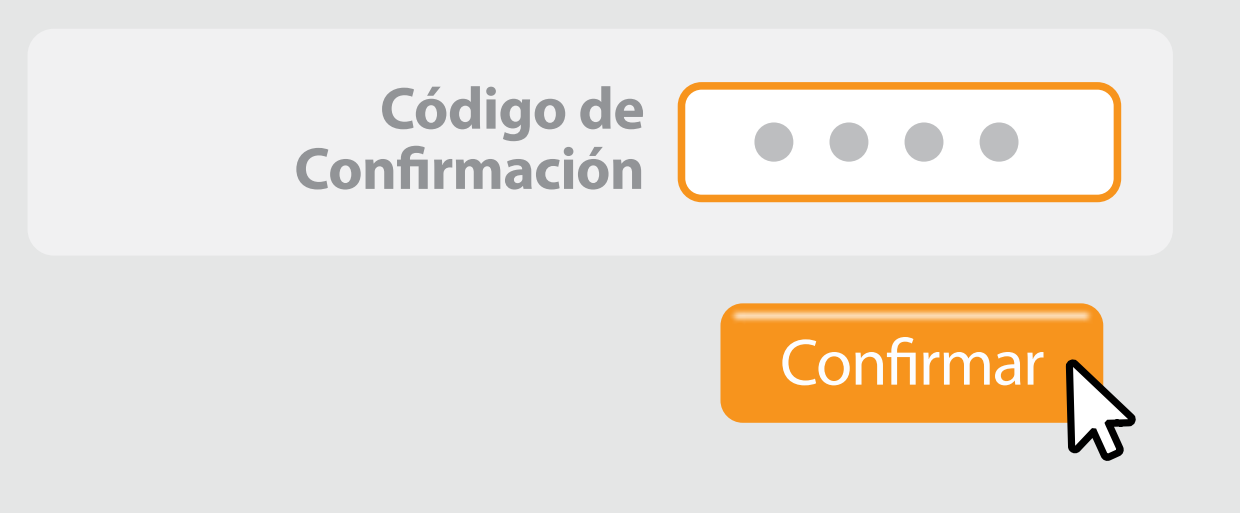

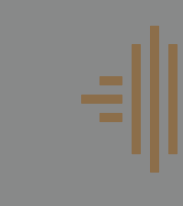

Ingre

Cons

Elimin

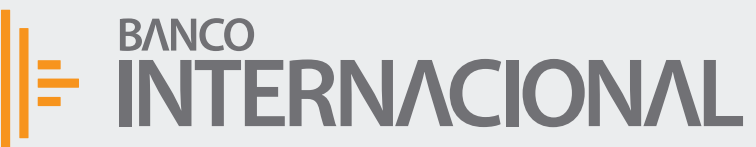

Ingresar

Aprobac

Consulta

Eliminació

+Consult

+Program

 $+A$ dmini

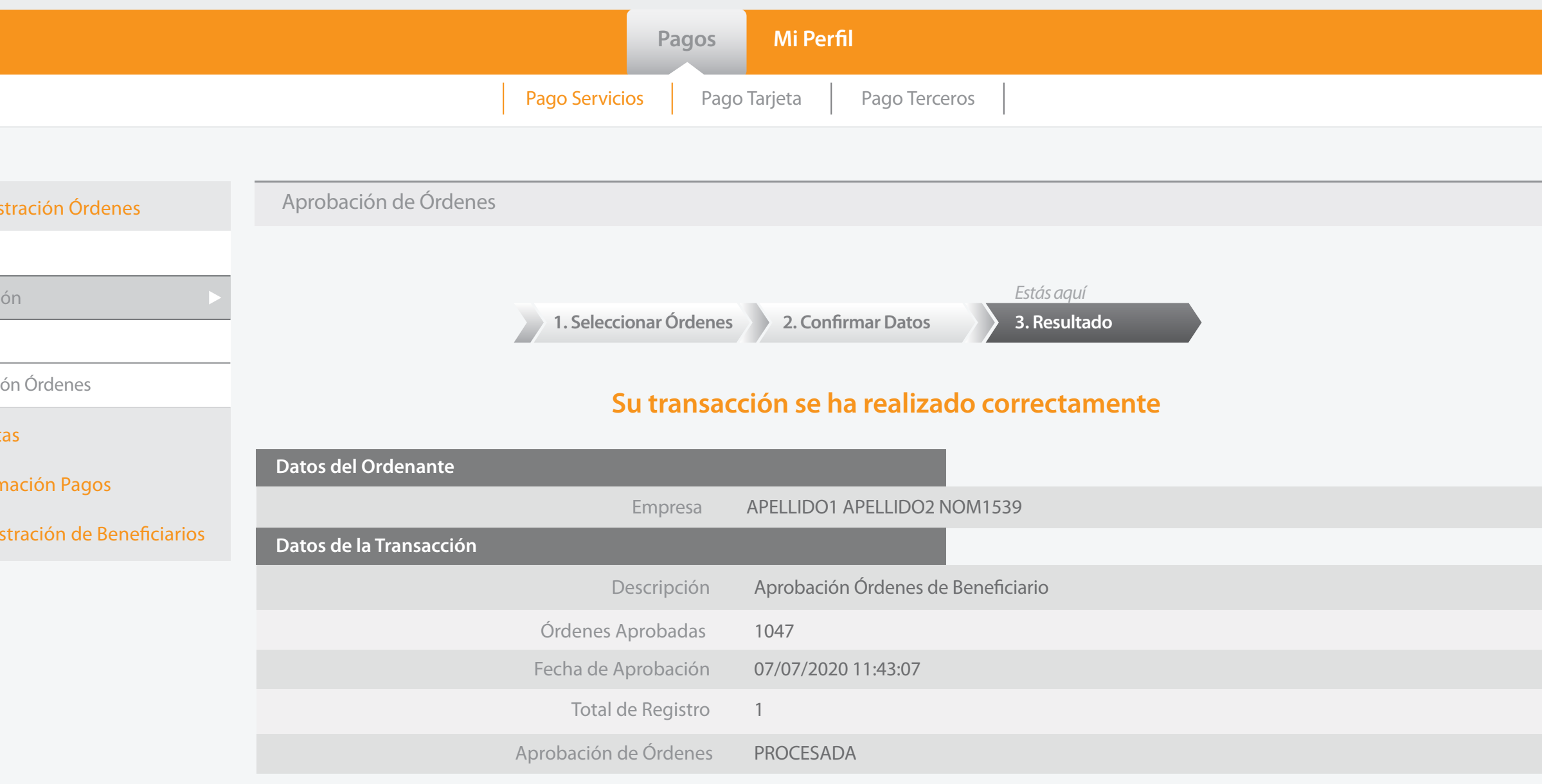

**Imprimir Finalizar** 

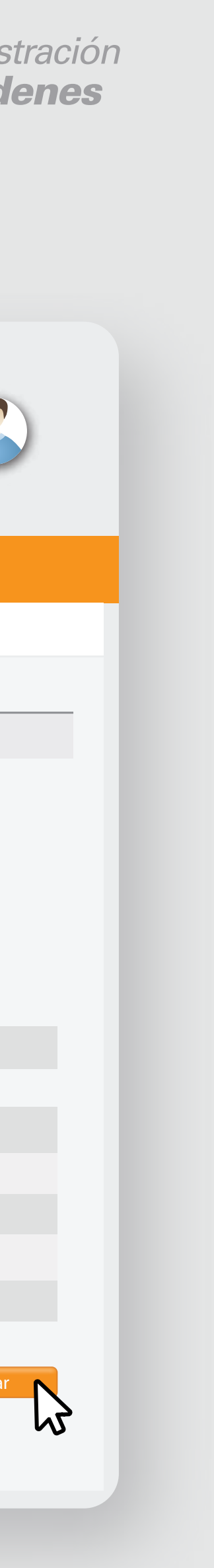

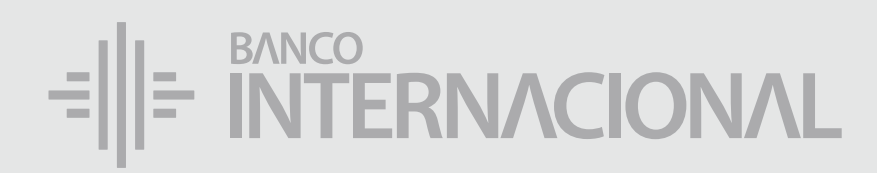

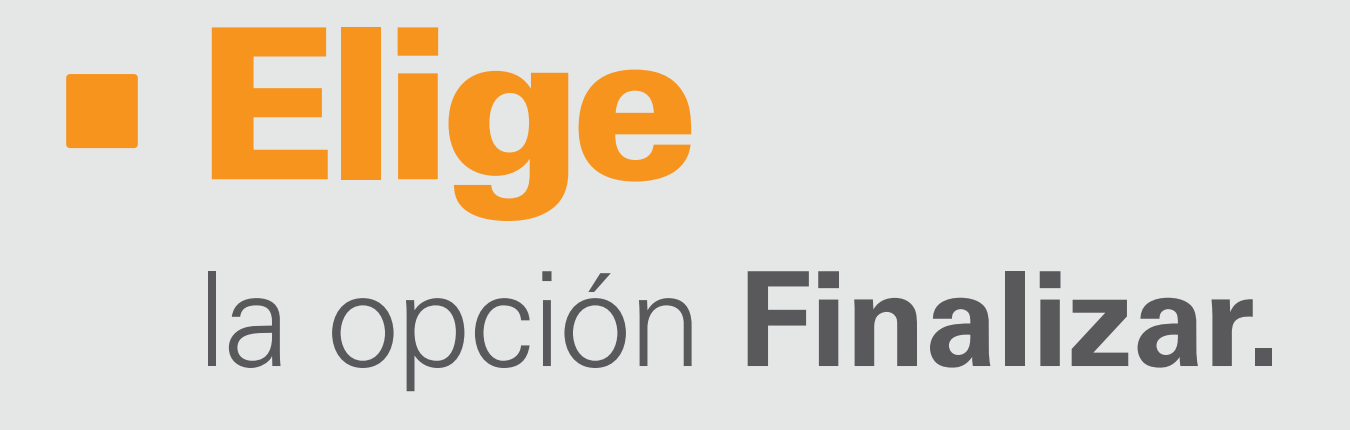

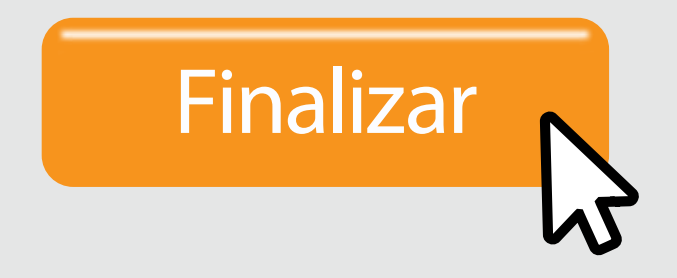

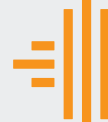

–<br>Adminis

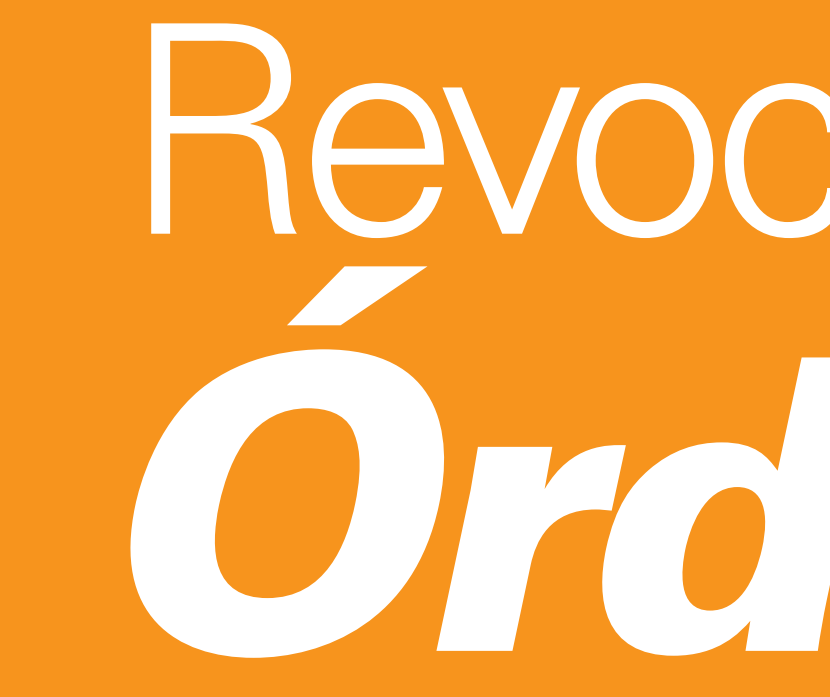

## Revocatoria de *Órdenes*

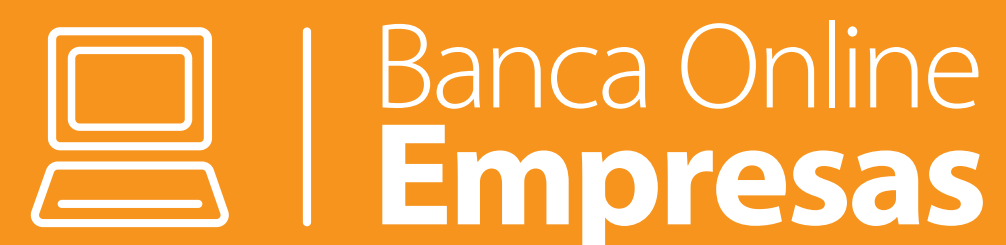

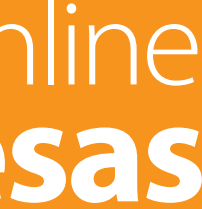

A OF

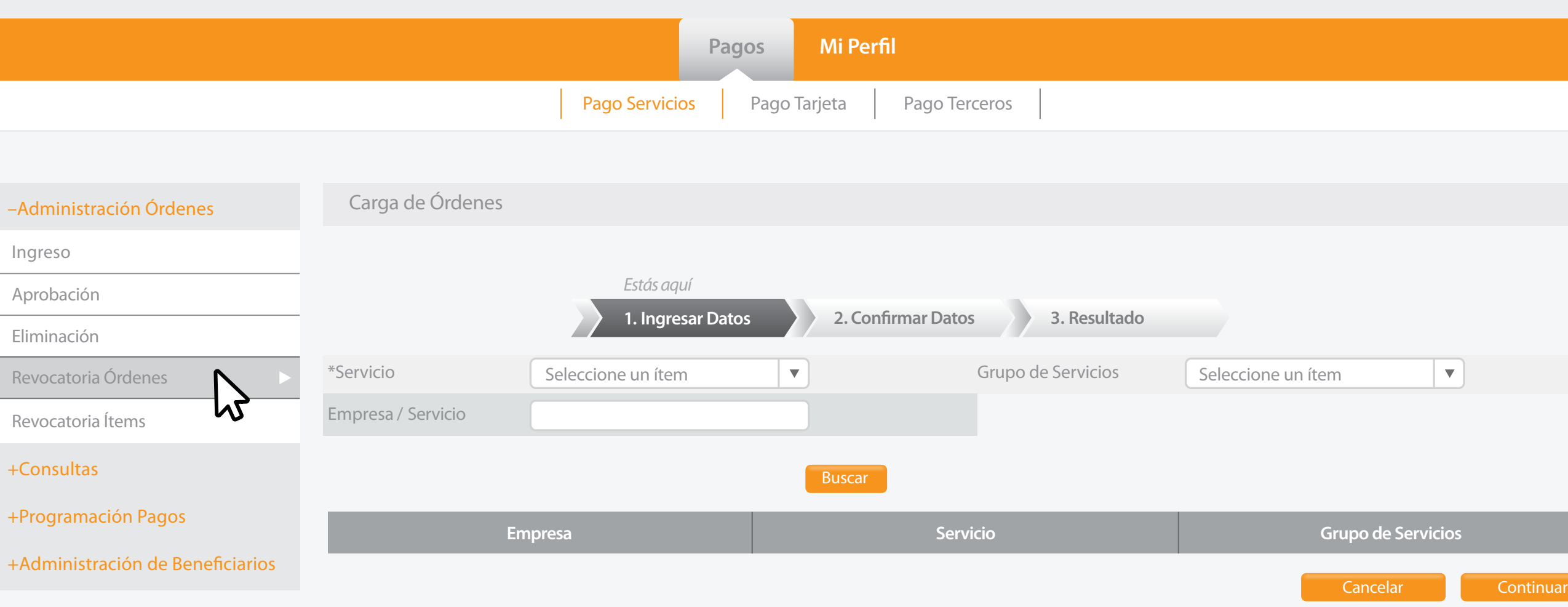

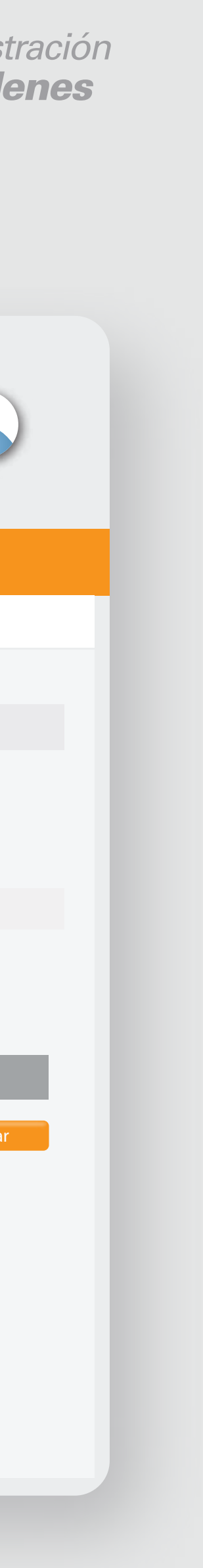

#### la opción **Revocatoria de Órdenes.** Selecciona

#### $\frac{1}{2}$  =  $\frac{BANCO}{N}$  =  $\frac{BANCO}{N}$

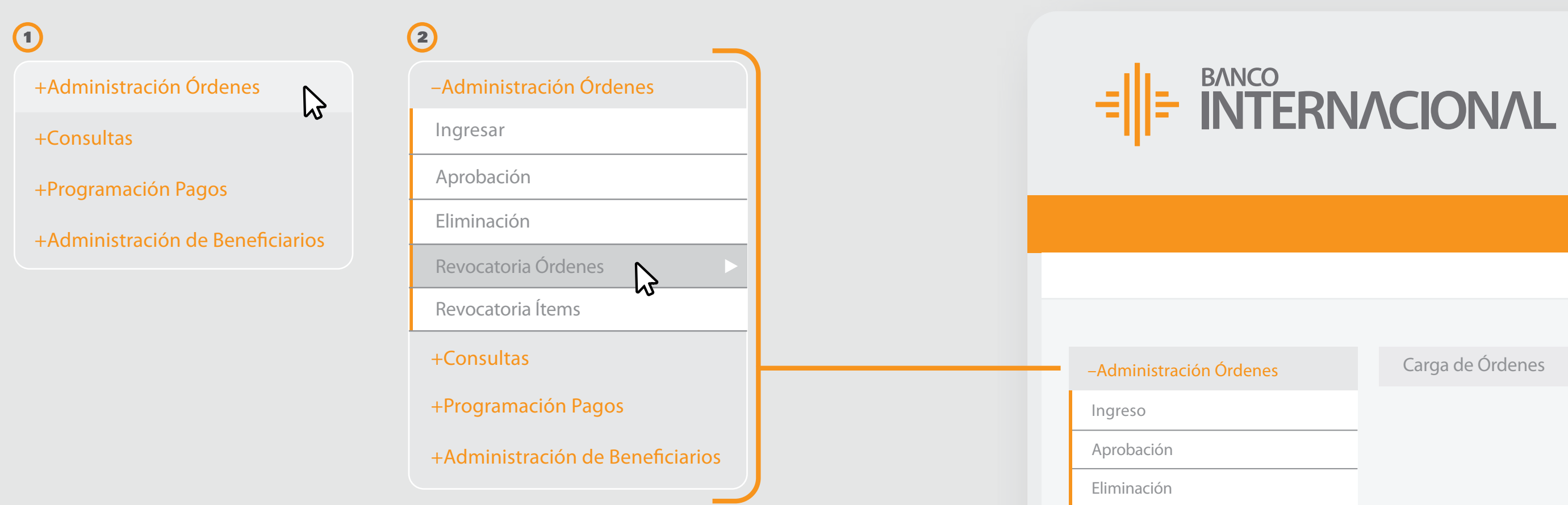

+Consult

Revocato

+Program

+Admini

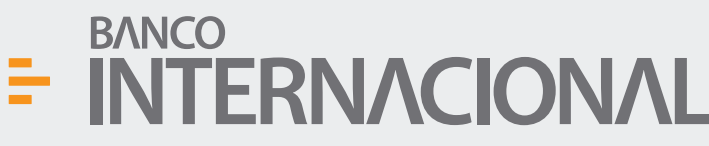

**Cancelar** Revocar

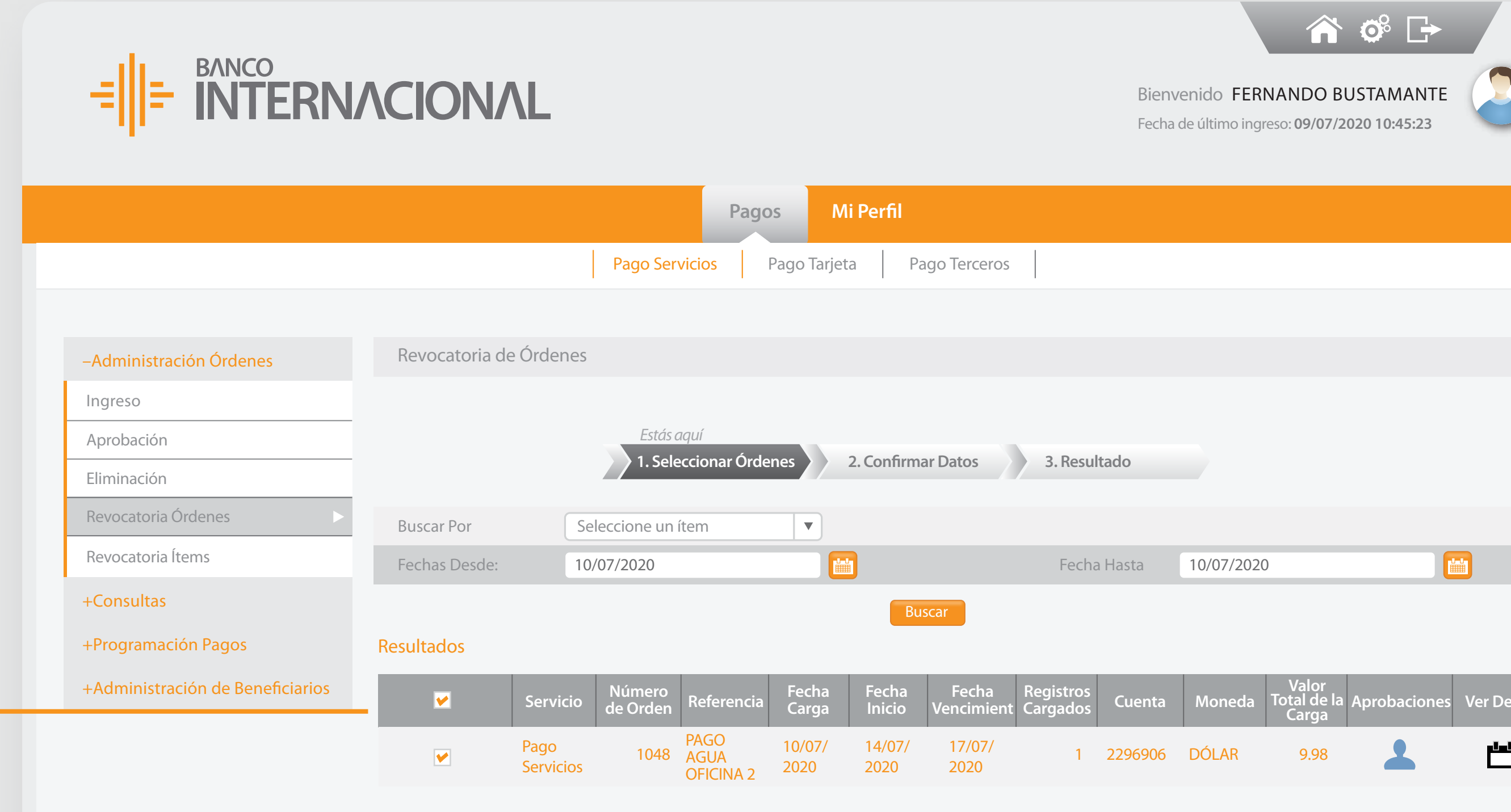

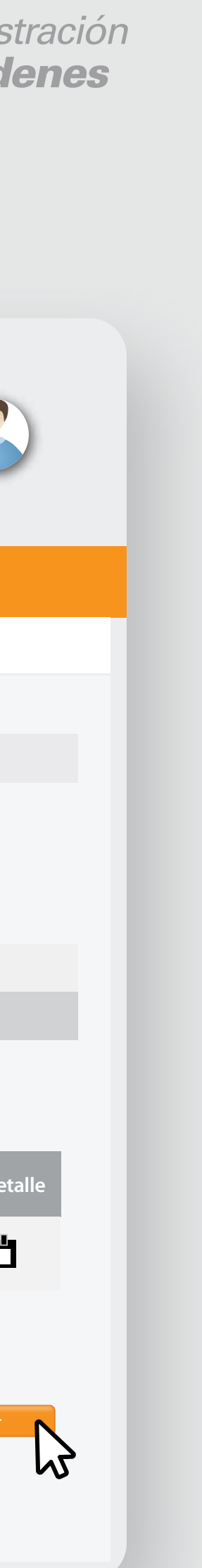

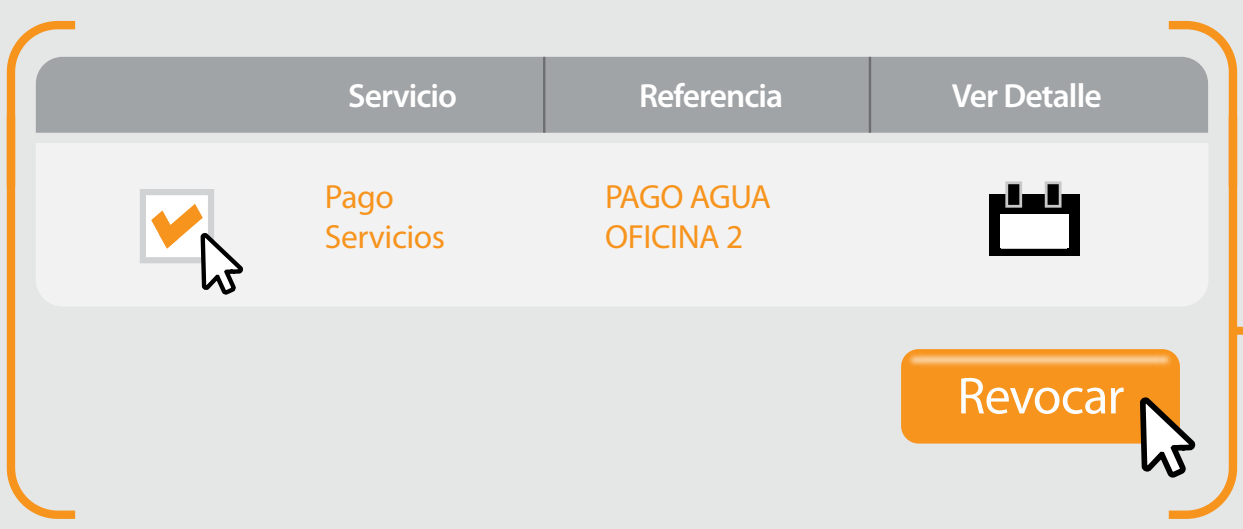

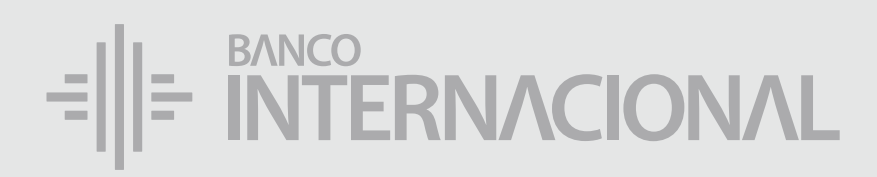

#### la orden que desees **Revocar.** Selecciona

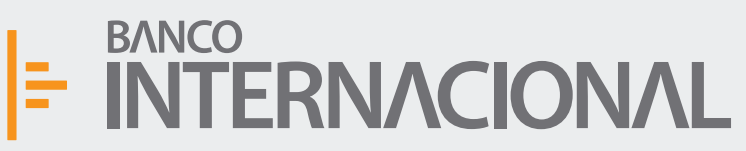

–Administración Órdenes

Ingreso

Eliminacio

Revocato

Revocator

+Consult

+Program

 $+A$ dmini

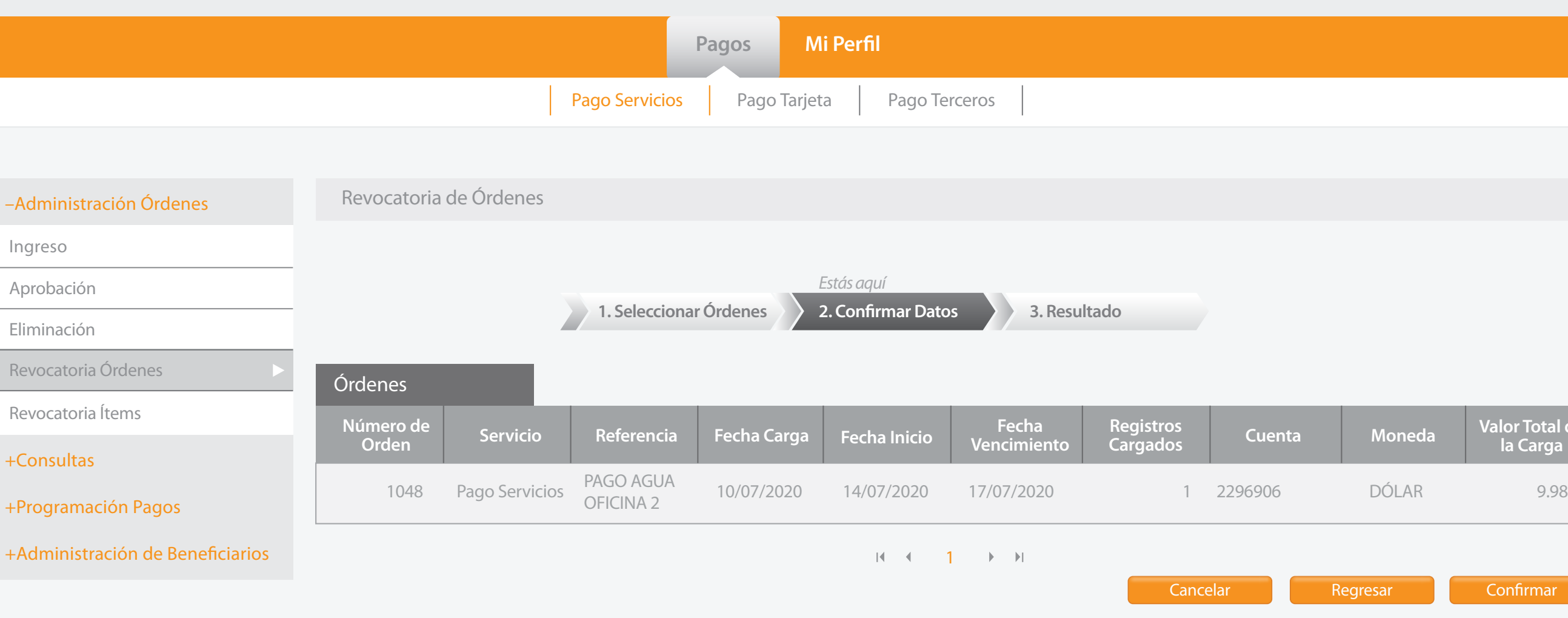

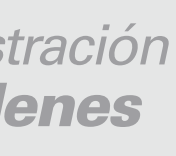

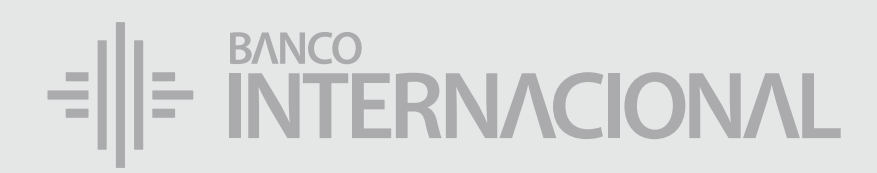

#### la opción **Confirmar.** Elige

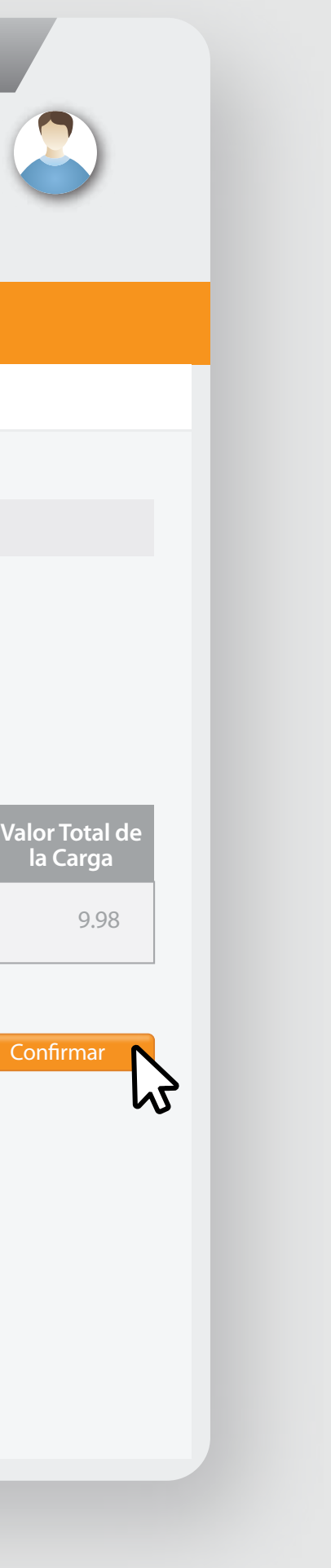

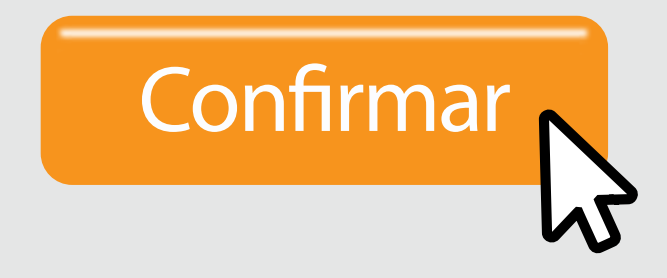

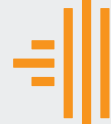

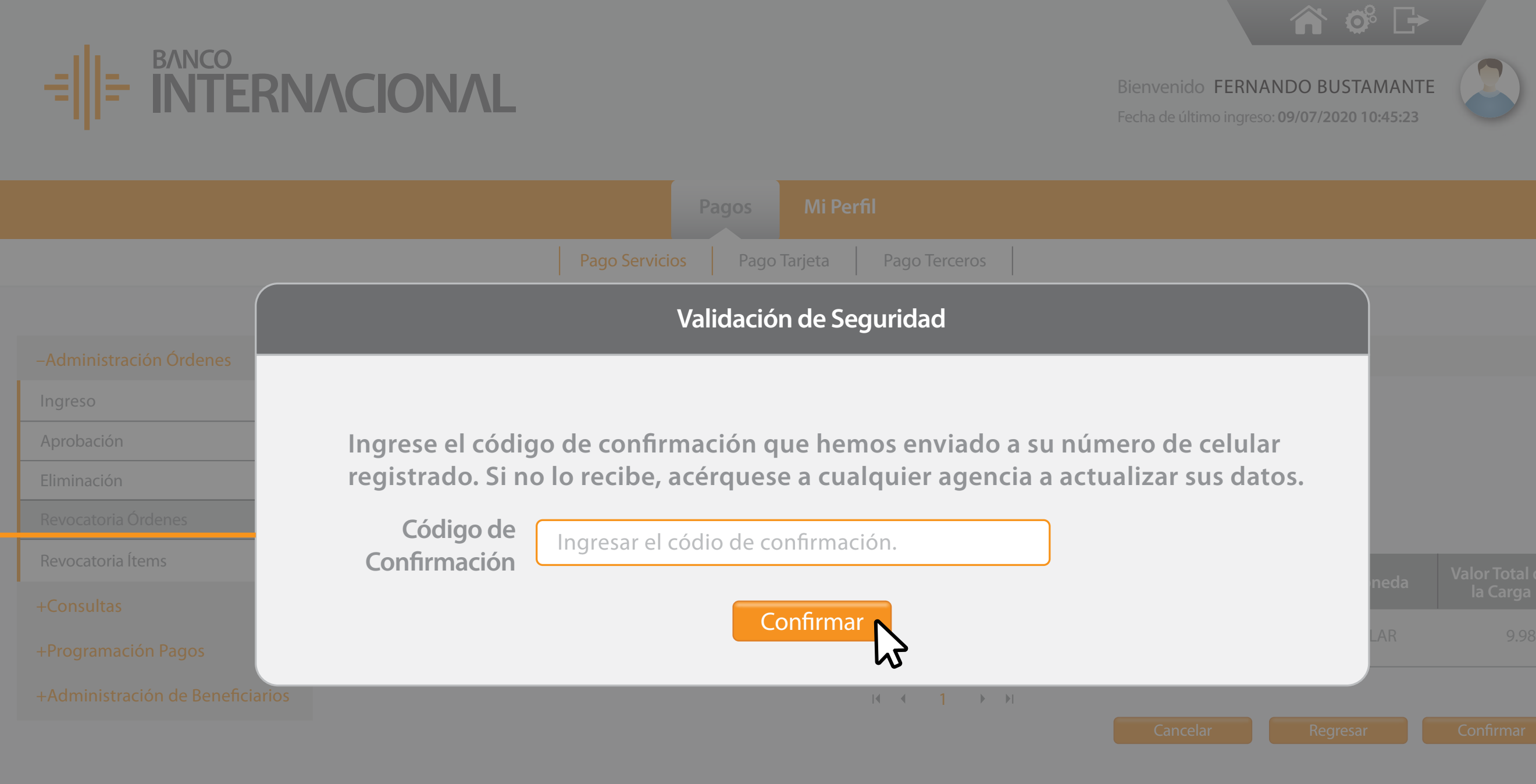

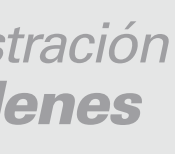

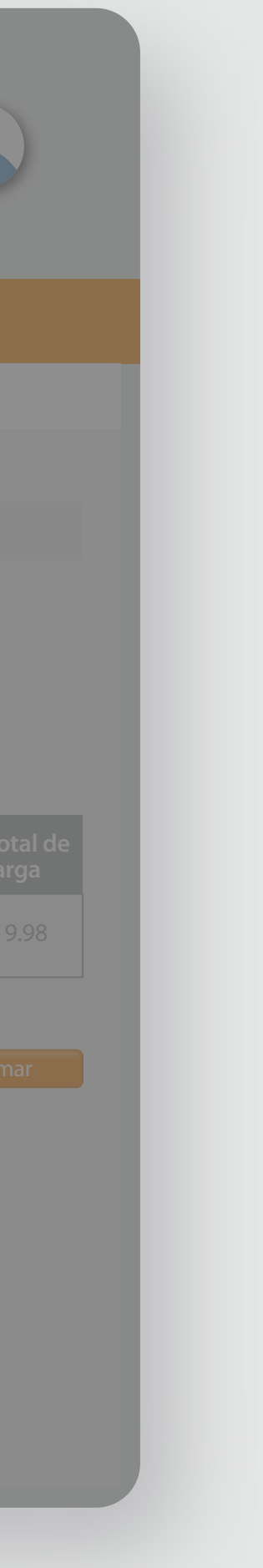

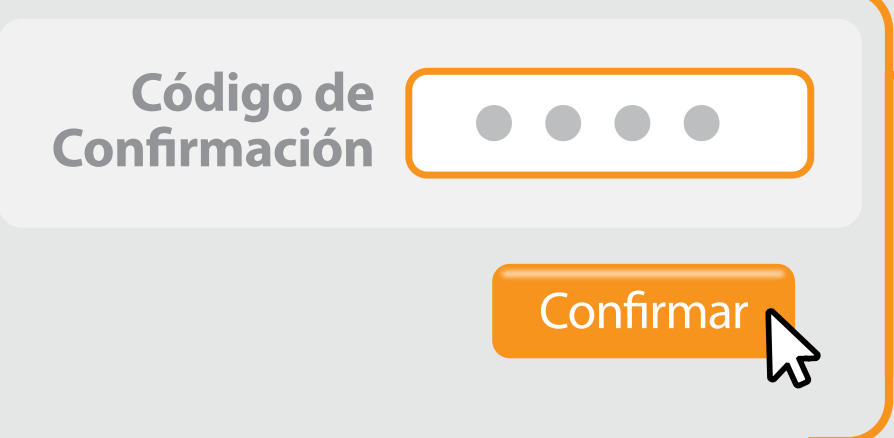

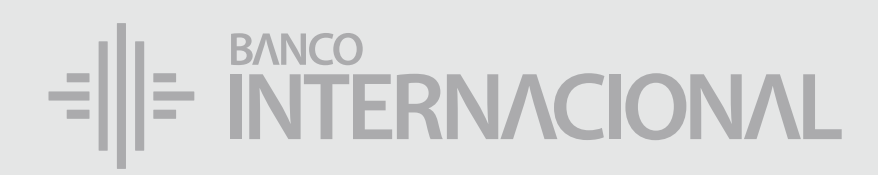

#### el **Código de Confirmación.** Ingresa

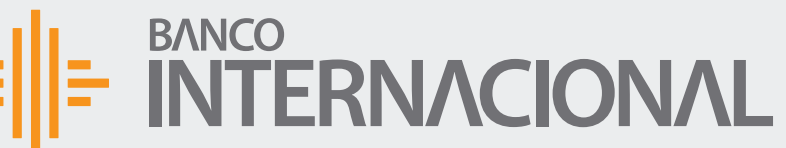

A OF

**Imprimir Comparison** Finalizar

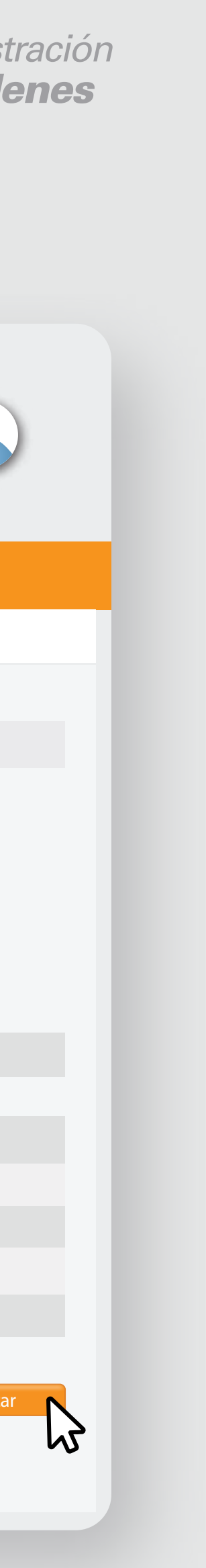

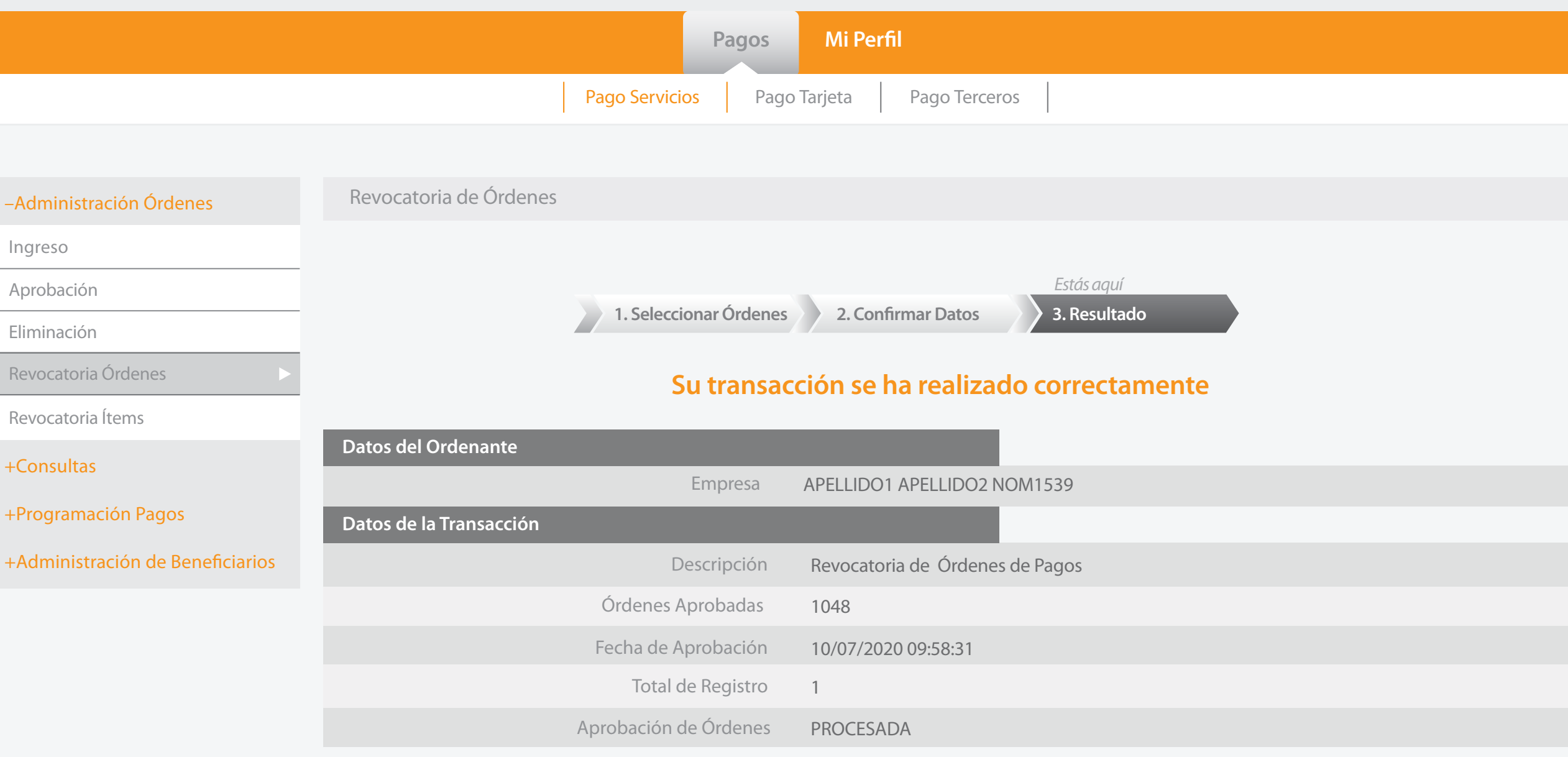

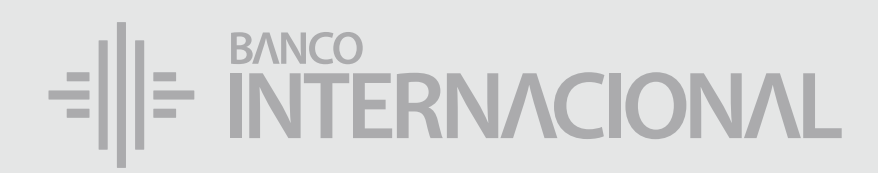

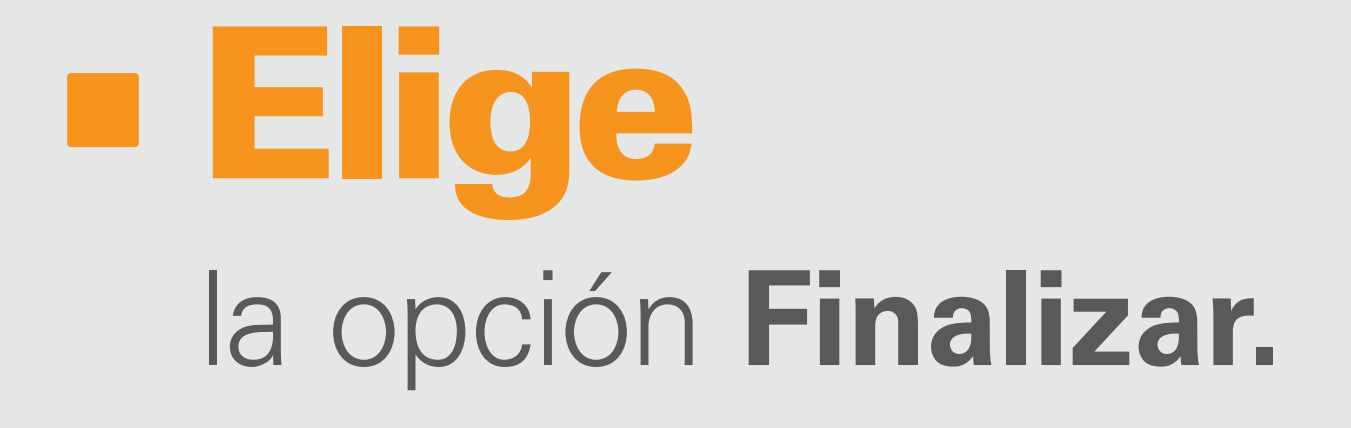

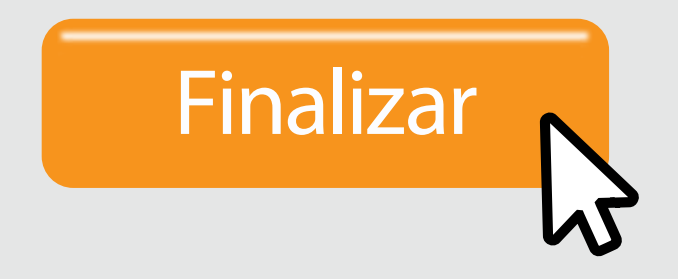

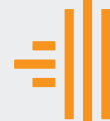

## Eliminación de *Órdenes*

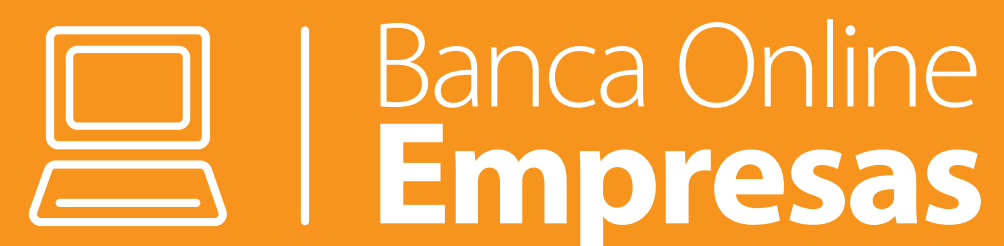

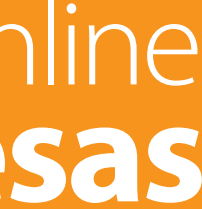

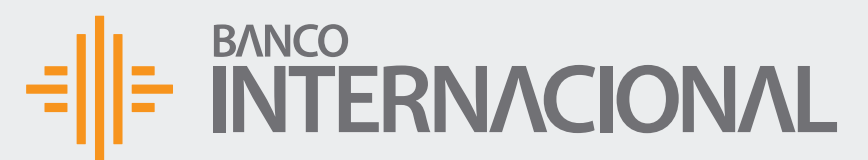

+Consult

Eliminaci

+Program

+Admini

Bienvenido FERNANDO BUSTAMANTE Fecha de último ingreso: **09/07/2020 10:45:23**

A OF

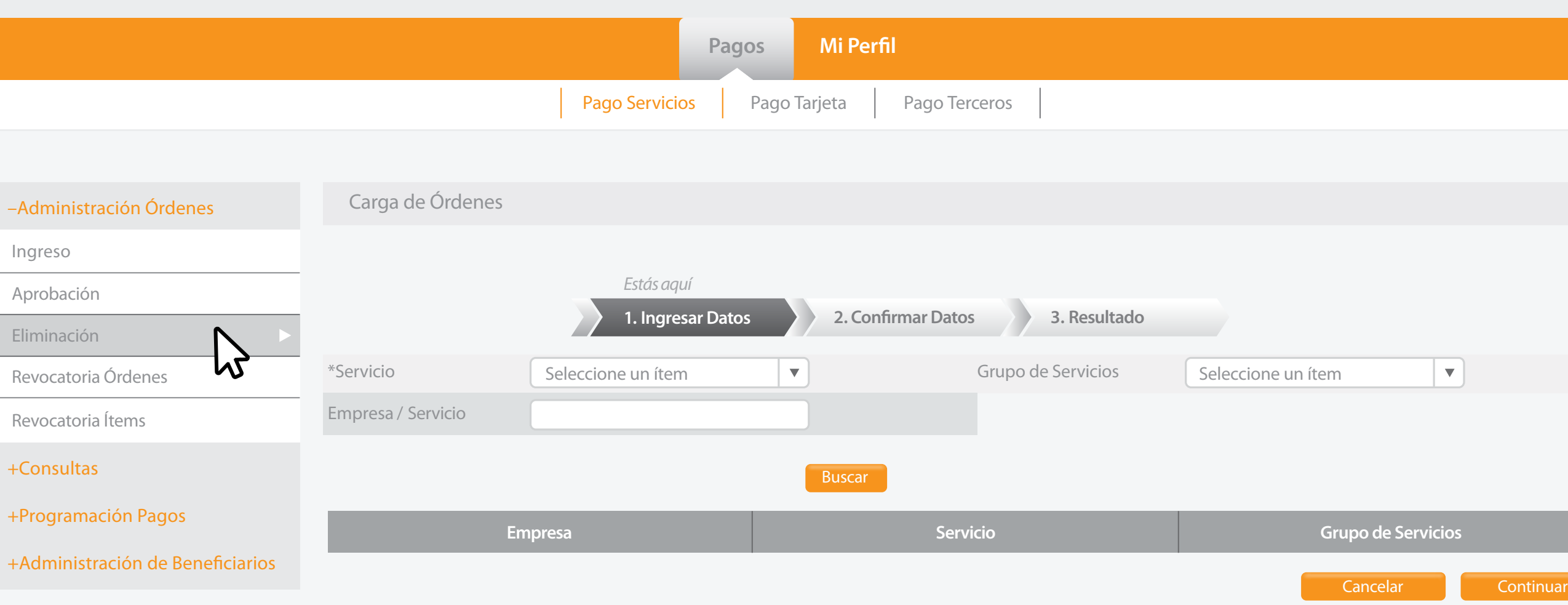

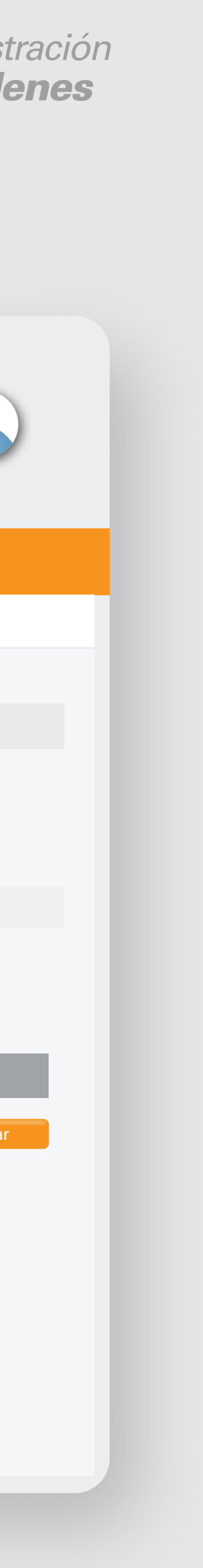

#### la opción **Eliminación.** Da clic en

#### $\frac{1}{2}$  =  $\frac{BANCO}{N}$  =  $\frac{BANCO}{N}$

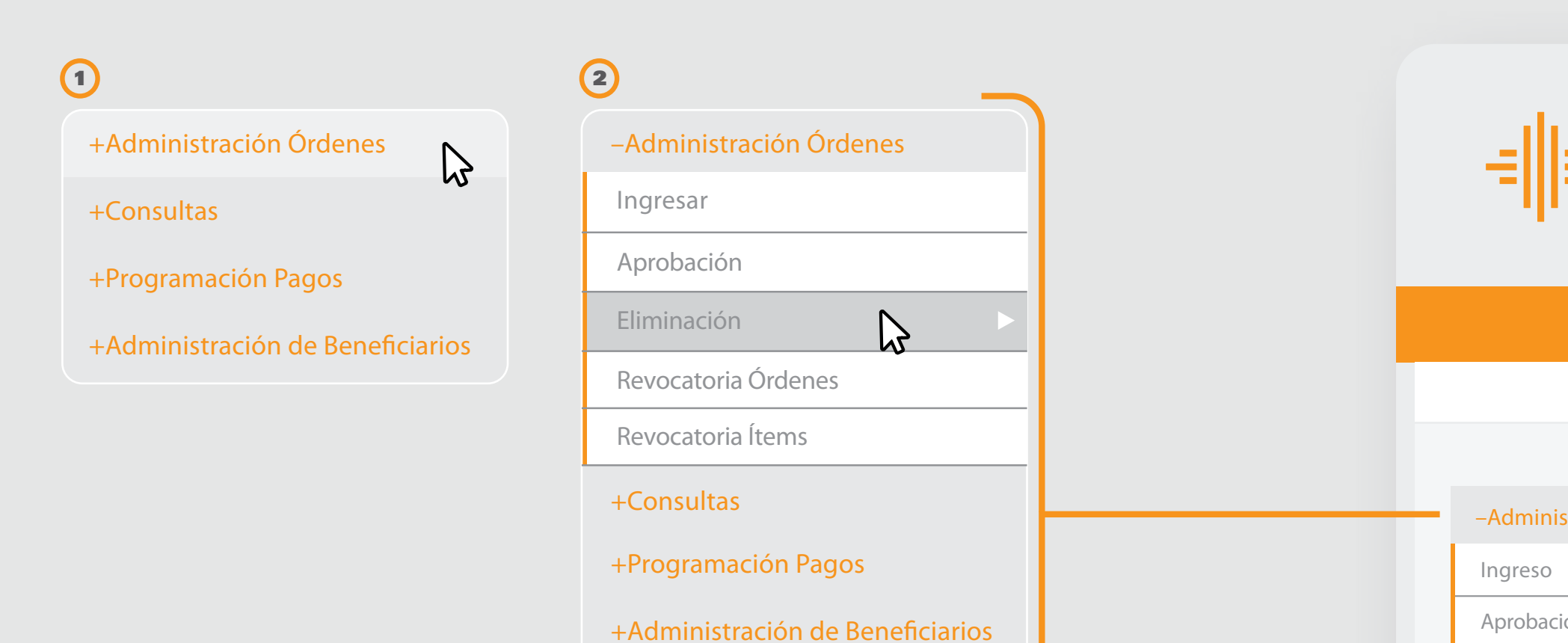

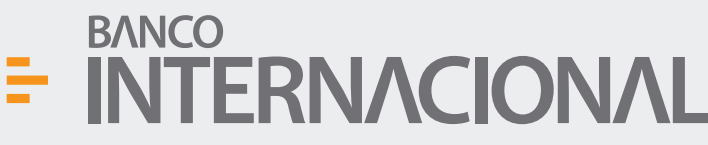

**Cancelar Eliminar** 

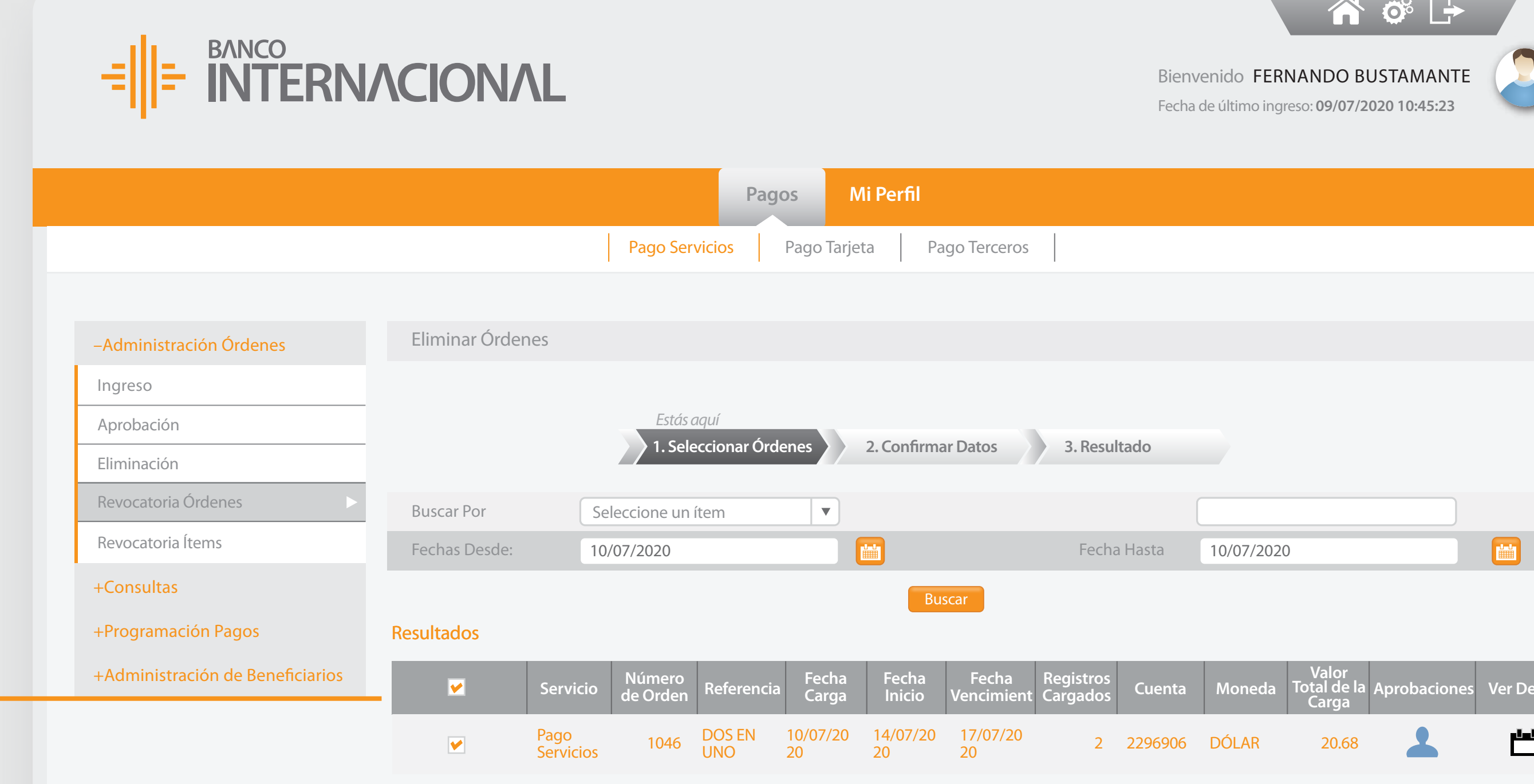

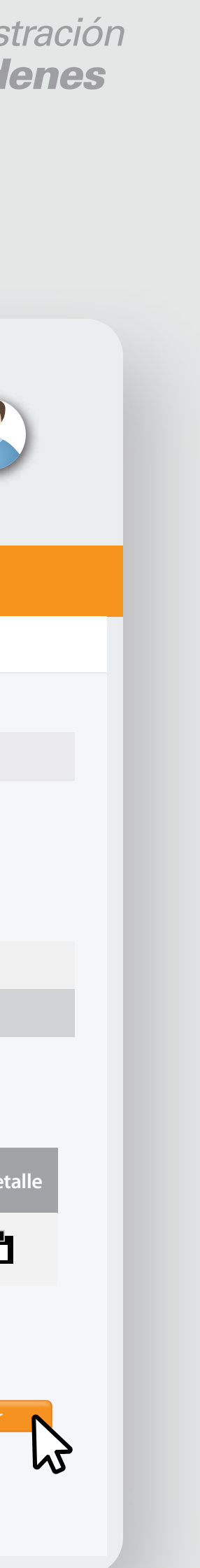

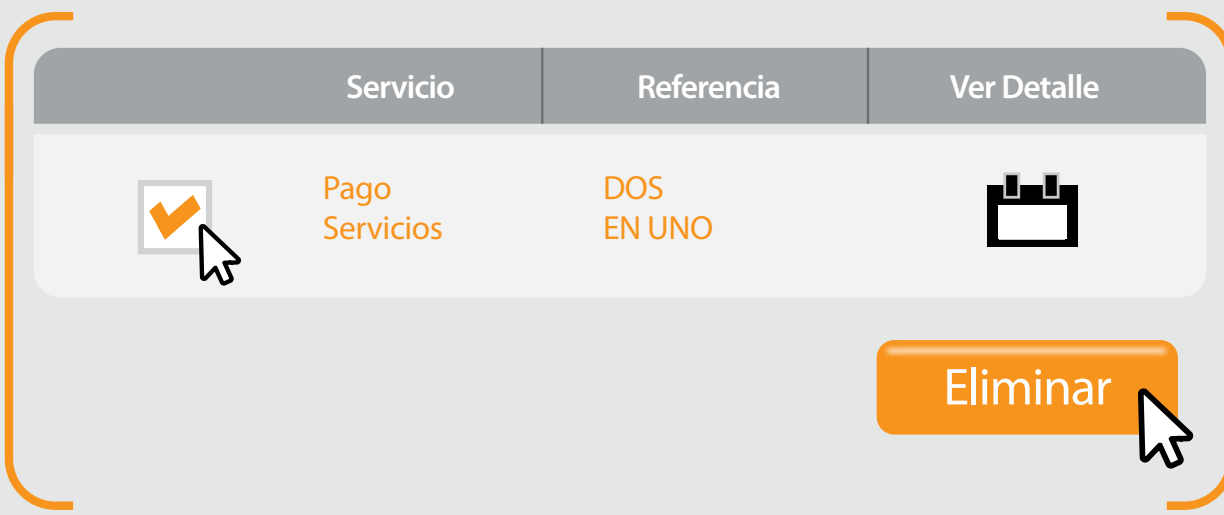

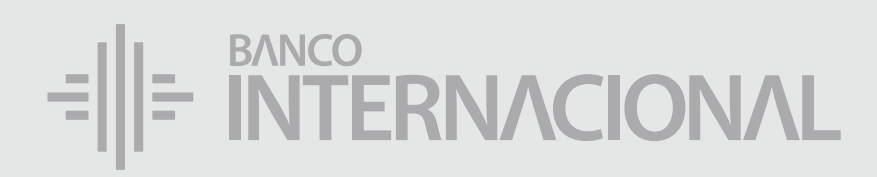

#### la orden que desees **Eliminar.** Selecciona

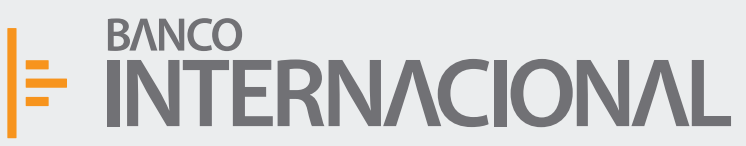

Ingreso

Eliminacio

Revocato

Revocator

+Consult

+Program

 $+A$ dmin

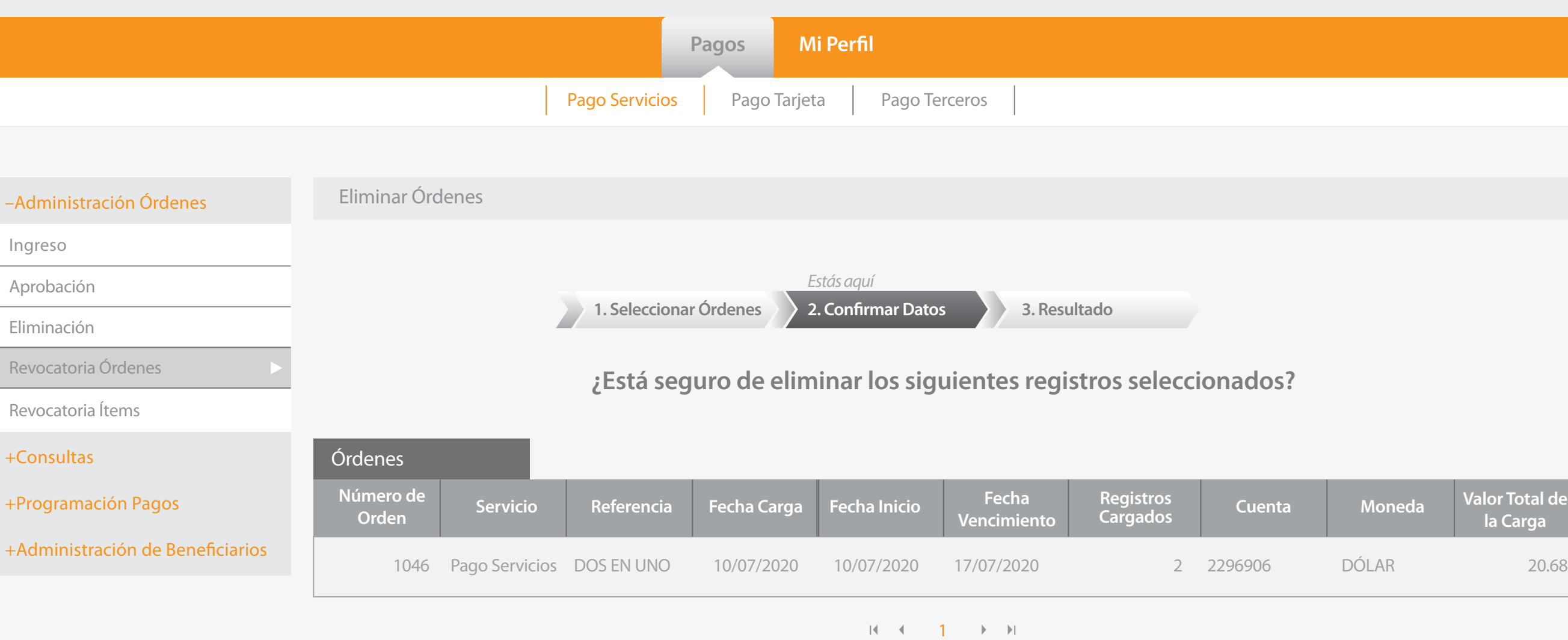

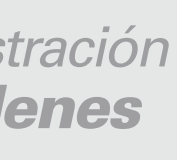

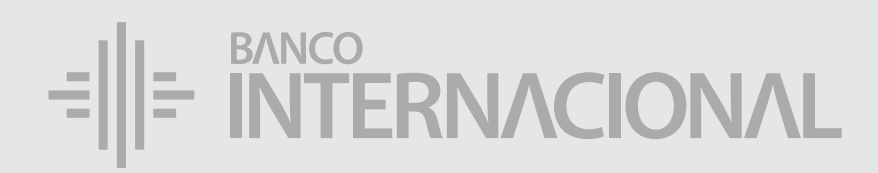

#### la opción **Confirmar.** Elige

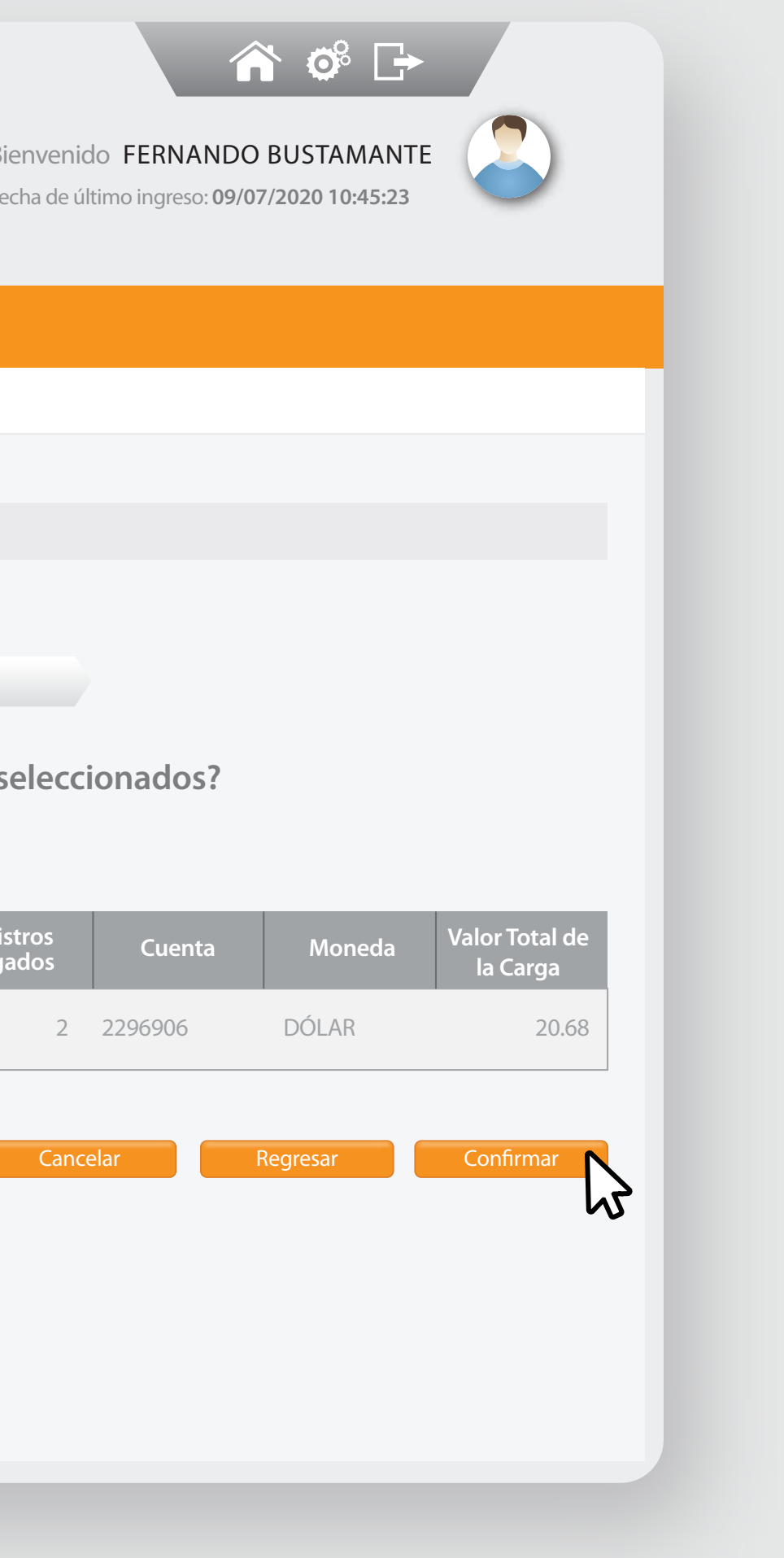

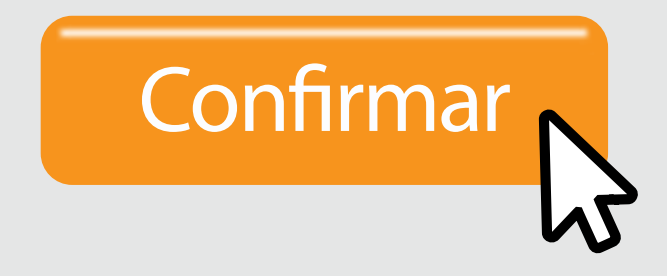

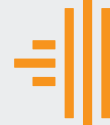

–Admini

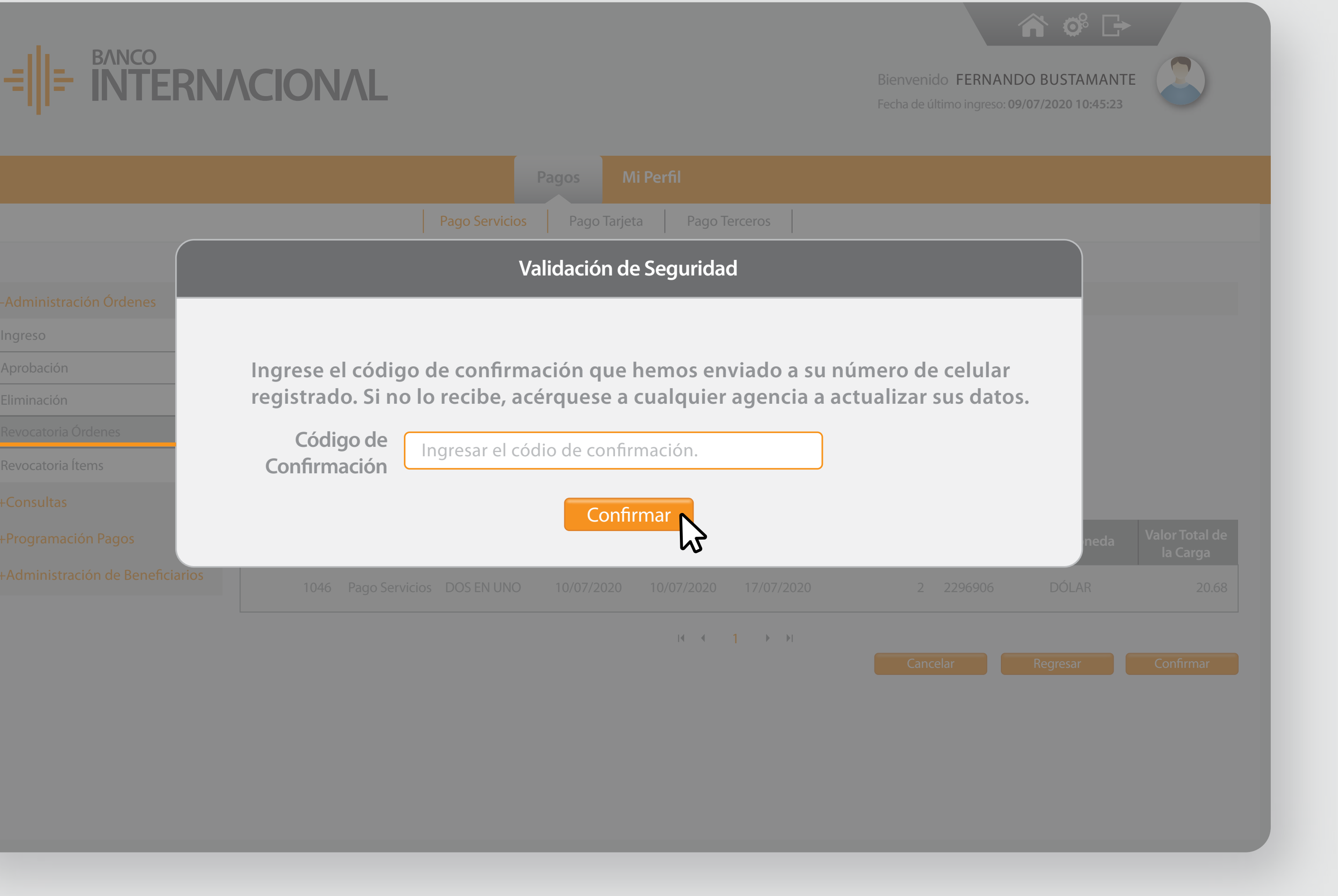

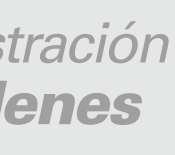

Ingreso

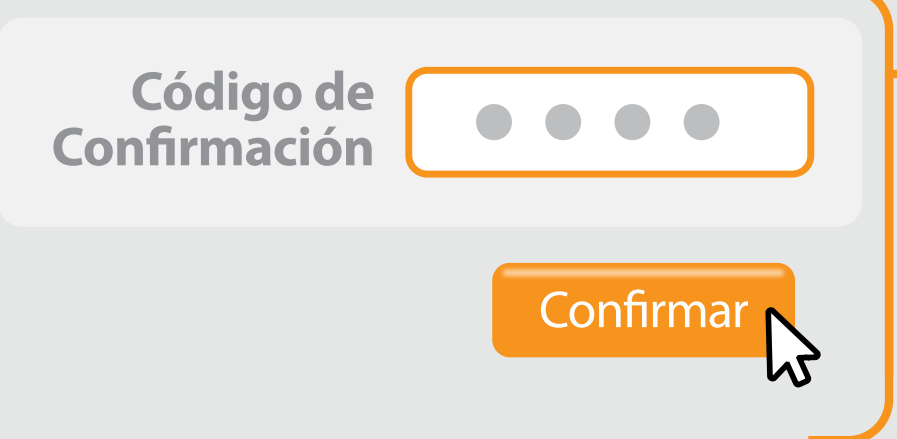

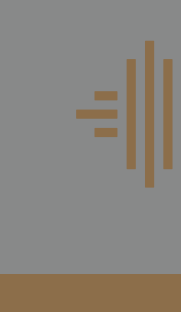

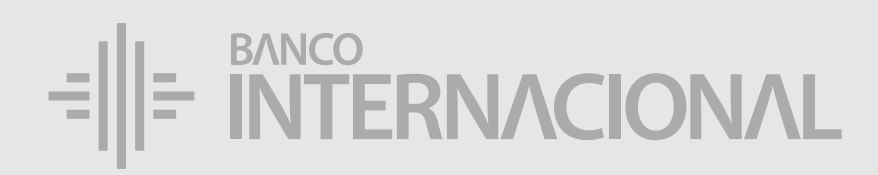

#### el **Código de Confirmación.** Ingresa

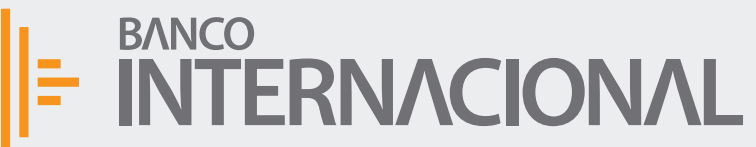

A OF

Ingreso

Eliminacio

Revocato

Revocator

+Consult

+Program

+Admini

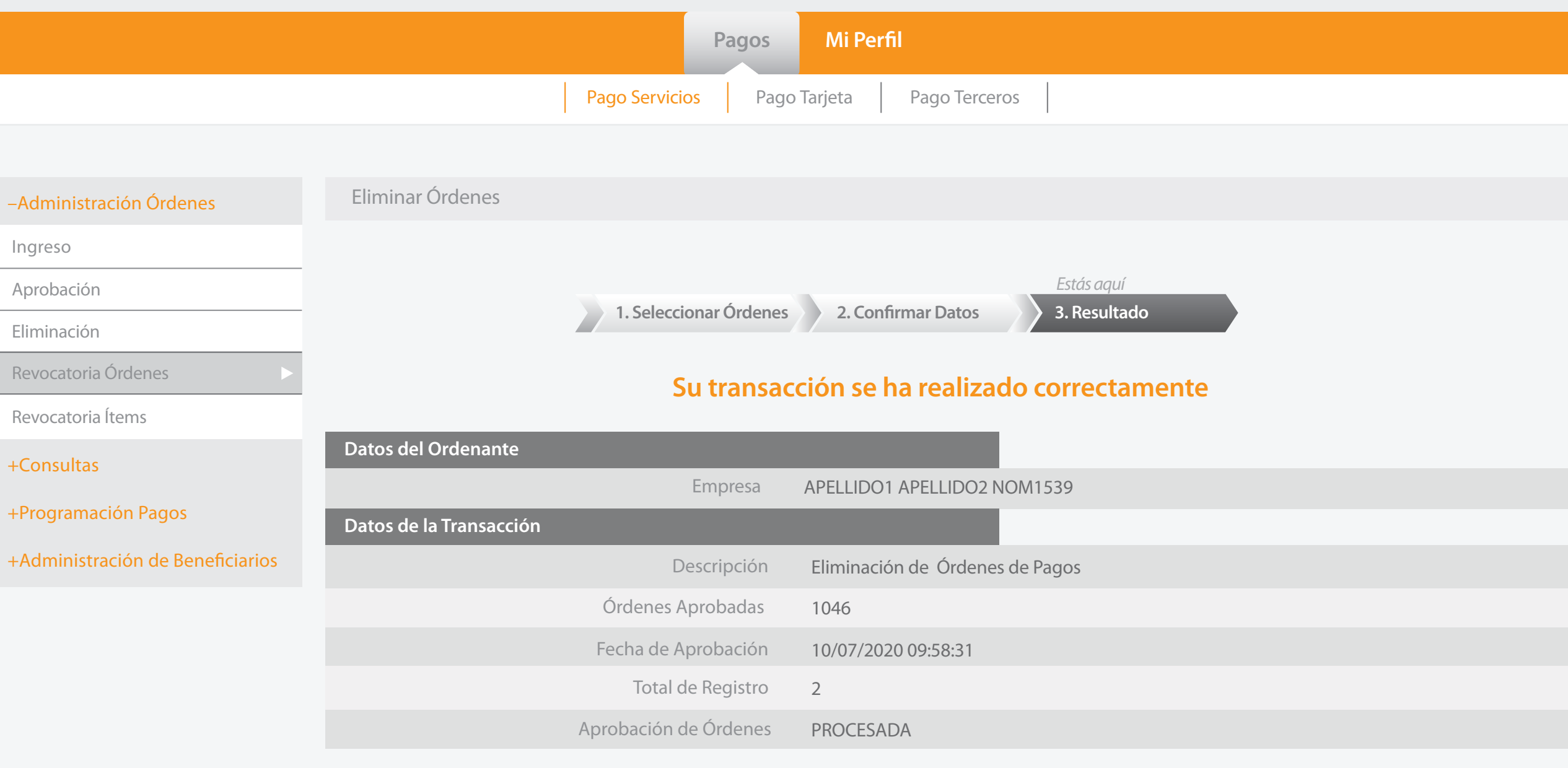

**Imprimir** Finalizar

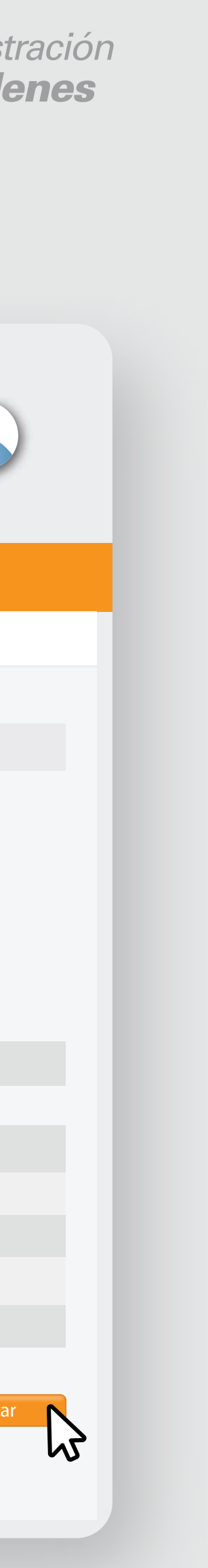

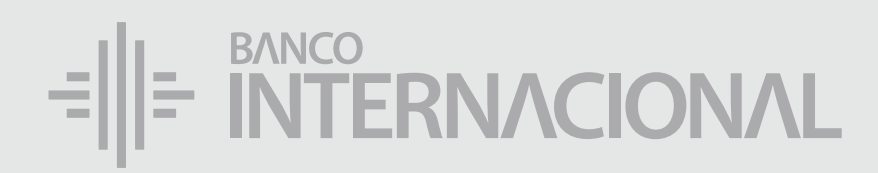

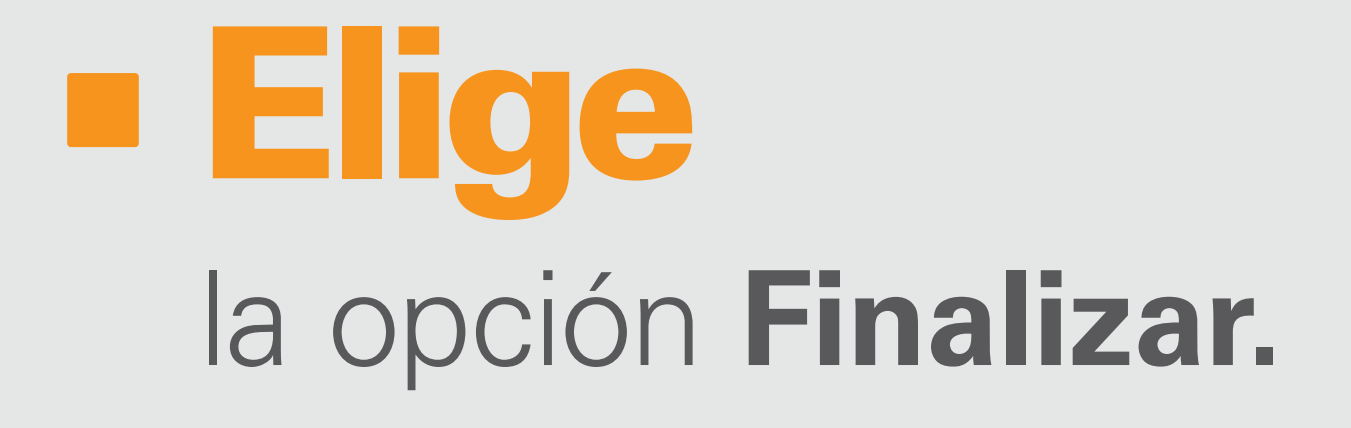

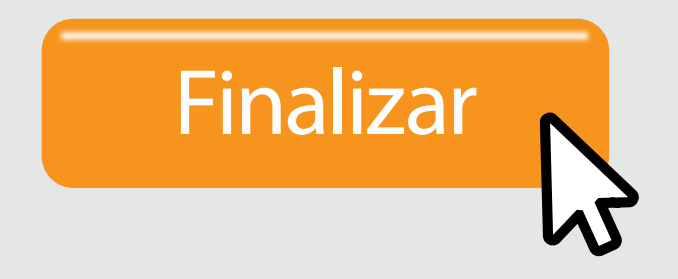

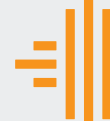

–Admini

# E RITERNACIONAL Queremos ser más